# **MINISTÉRIO DA SAÚDE SECRETARIA DE GESTÃO ESTRATÉGICA E PARTICIPATIVA DEPARTAMENTO DE ARTICULAÇÃO INTERFEDERATIVA**

**MANUAL DO SISTEMA DE CADASTRO E PERMISSÃO DE ACESSO – SCPA E SISPACTO PERFIL FEDCON - FEDERAL CONSULTA**

**BRASÍLIA, ABRIL DE 2015**

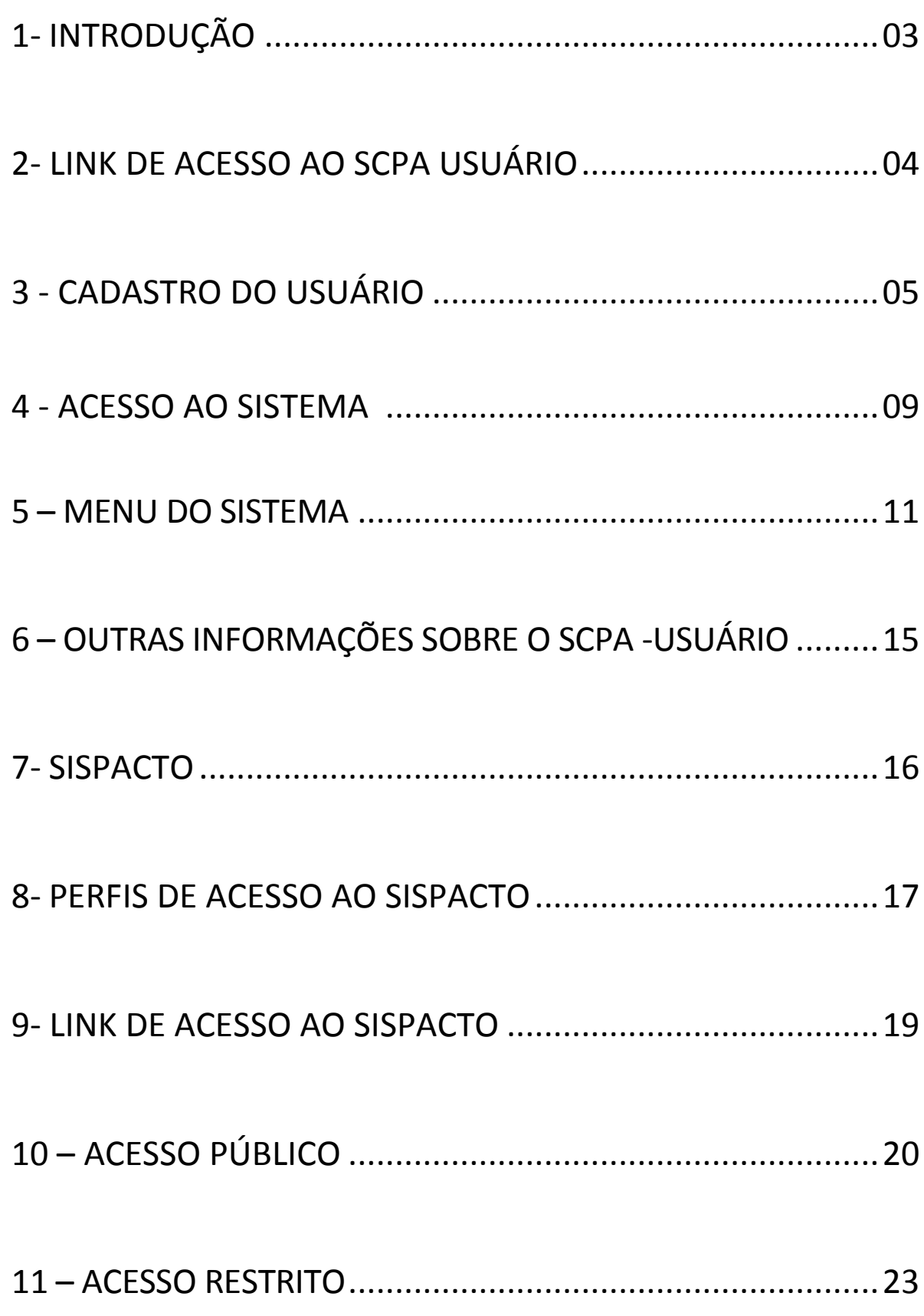

## **1 - INTRODUÇÃO**

Este documento tem por objetivo explicar o procedimento necessário para **Cadastramento dos novos usuários**, solicitação de acesso aos sistemas, autorização das solicitações e manuseio do SISPACTO.

O Sistema de Cadastro e Permissão de Acesso foi desenvolvido pelo Ministério da Saúde no Departamento de Informática do SUS (DATASUS), com o intuito de unificar o cadastramento dos usuários aos sistemas WEB do Ministério da Saúde.

## **2- LINK DE ACESSO AO SCPA USUÁRIO**

<http://aplicacao.saude.gov.br/datasus-scpaweb-usuario/>

Por meio deste link, o gestor do sistema preenche o seu cadastro e solicita acesso ao SISPACTO.

## **3 – CADASTRO DO USUÁRIO**

## **Tela inicial do SCPA**

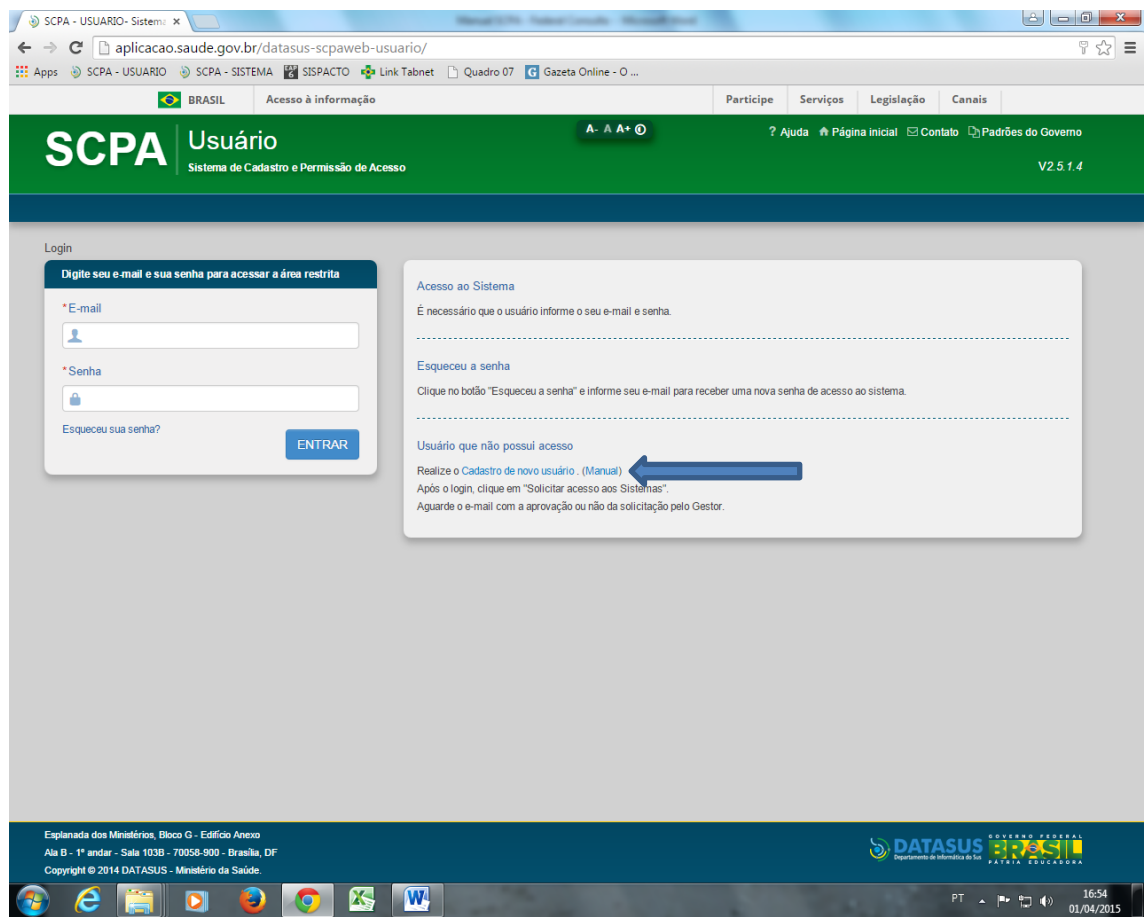

**Passo 1 – Novo Usuário -** O cadastramento é realizado pelo próprio usuário, acessando o link "Cadastro de novo usuário". Destacado em azul na tela acima.

**Passo 2 – Informar e-mail -** Ao informar o e-mail e clicar em "Avançar", o sistema verifica a existência do e-mail do usuário. Caso não esteja cadastrado, o sistema abre o seguinte formulário de Cadastro de Usuário.

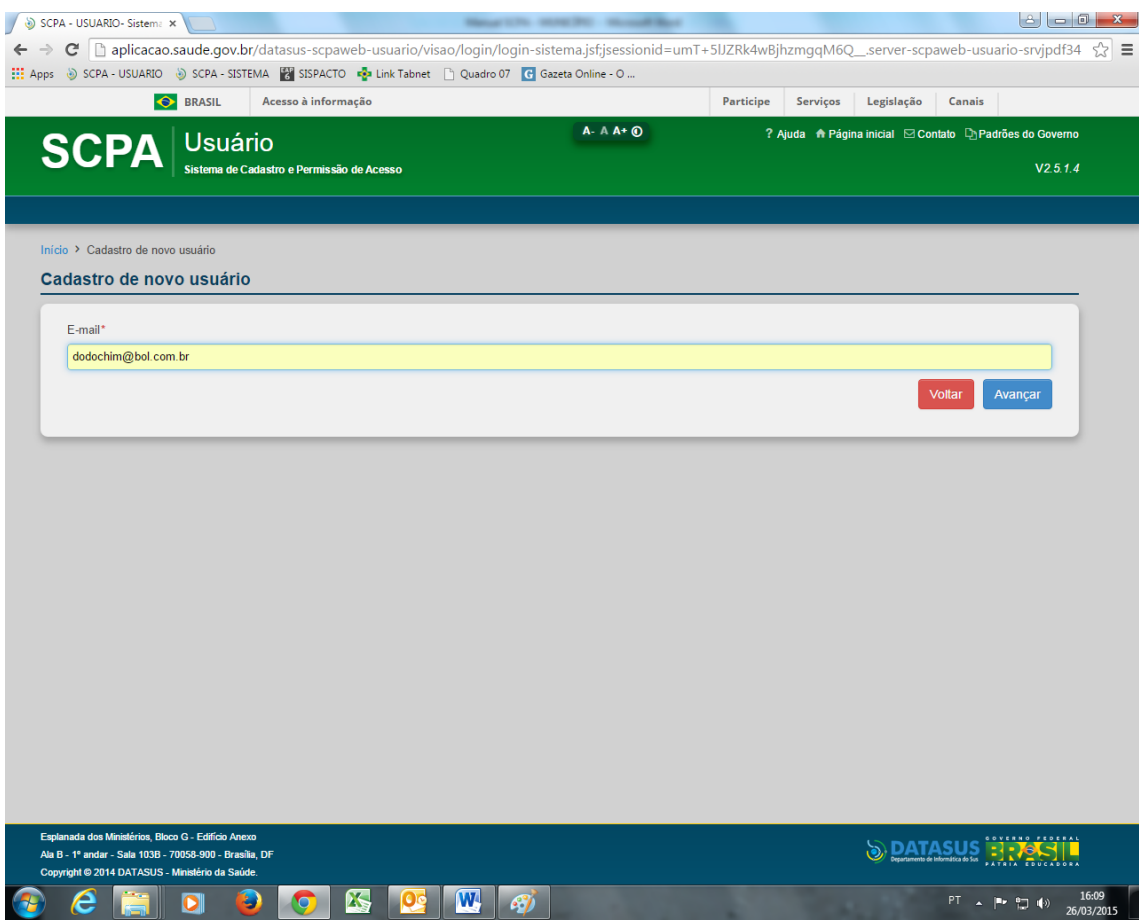

**Passo 3 – Cadastramento das Informações-** Algumas informações são relevantes para o cadastramento e estão identificadas por um "asterisco". O Usuário deve informar o nome completo sem abreviações. Em seguida clique em "cadastrar".

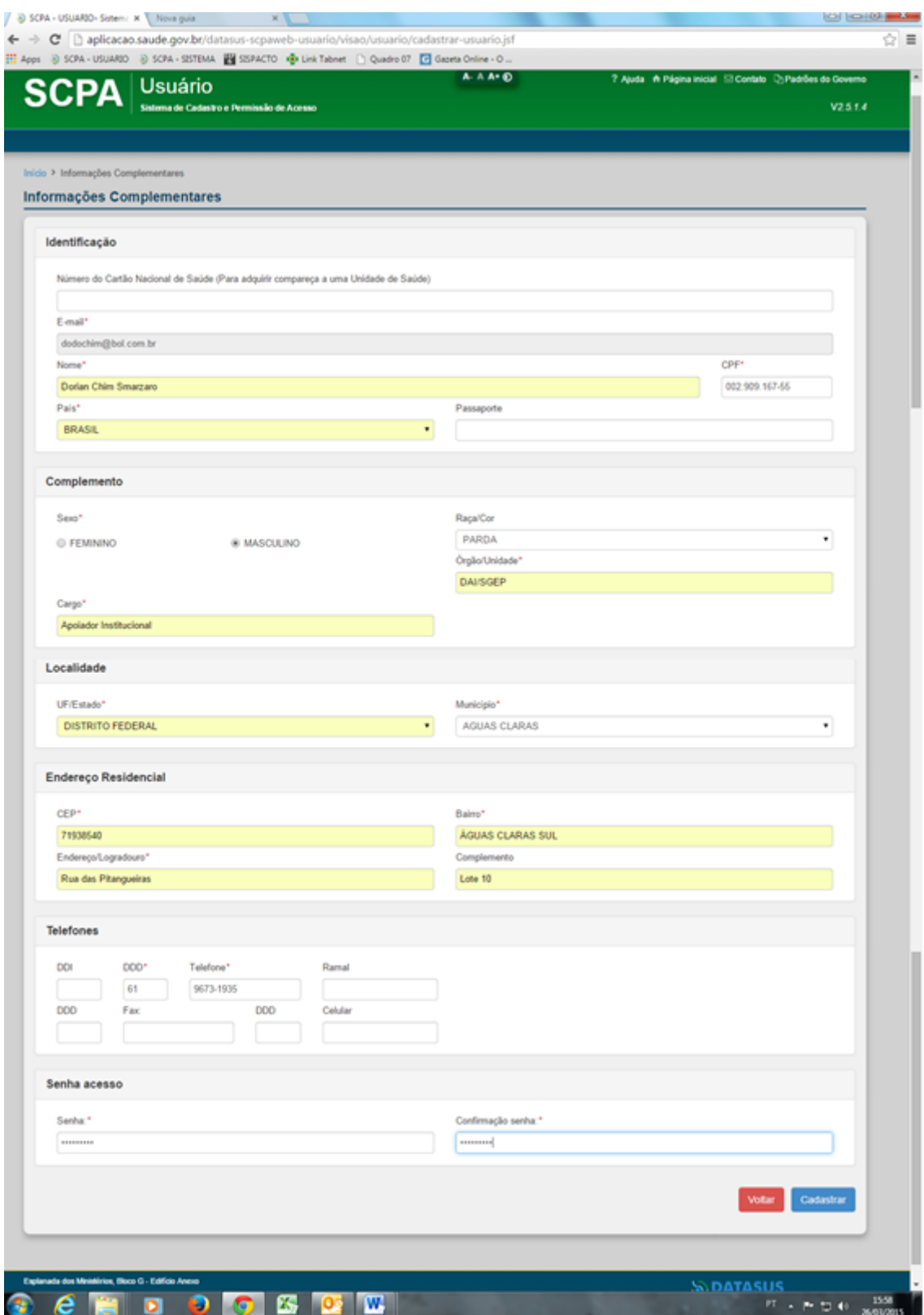

**Passo 4 – Finalização do Cadastramento –** Ao final do cadastro, um e-mail será enviado para o usuário com informações do cadastro. O SCPA emite uma mensagem de sucesso no cadastramento (destaque em azul). Neste momento, o cadastro no

SCPA foi concluído. Para acessar o sistema desejado será necessário realizar a solicitação de acesso pelo próprio SCPA-USUÁRIO.

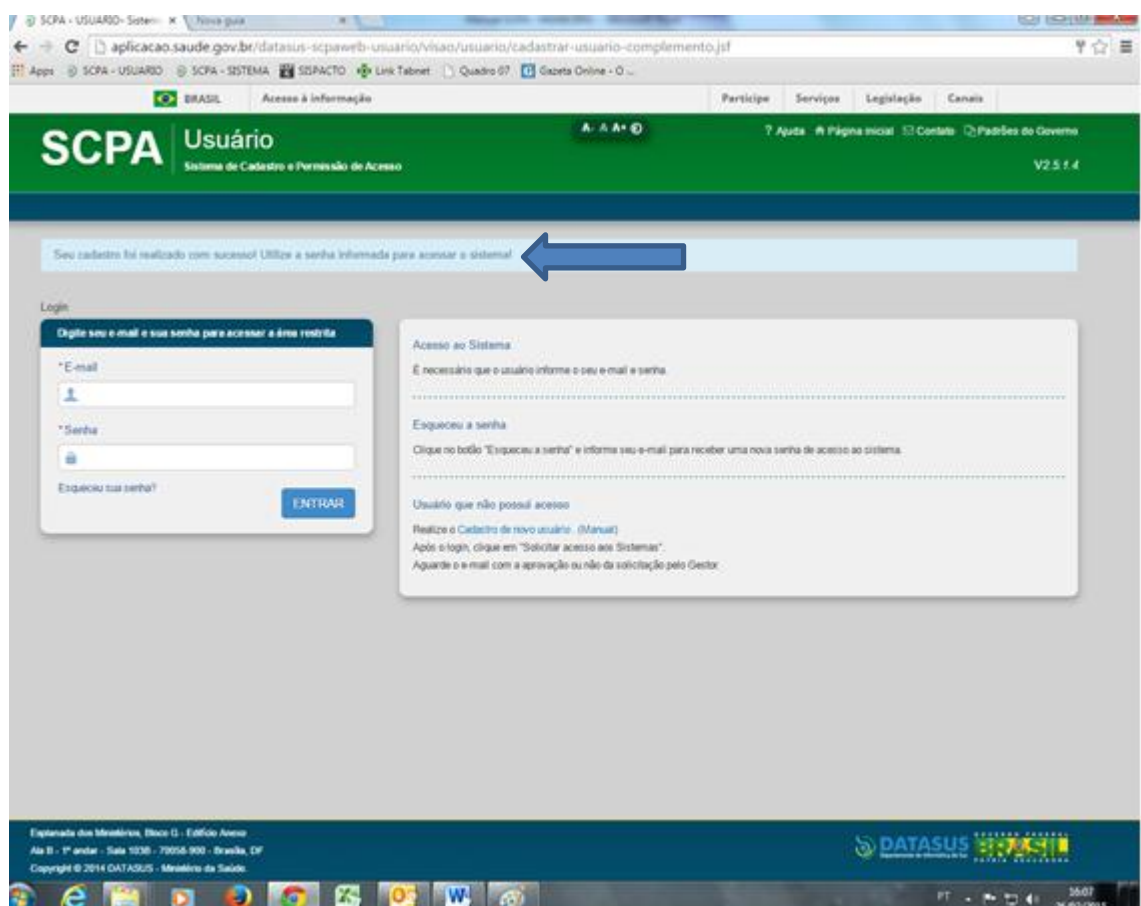

## **4. ACESSO AO SISTEMA**

Após o cadastramento, informe o **e-mail** e a **senha** para ter acesso ao SCPA-USUARIO. No SCPA-USUÁRIO o solicitante faz o cadastro (Passos 1 a 4) e faz solicitação de acesso ao sistema de interesse, nesse caso, o SISPACTO. Na tela abaixo do SCPA-USUÁRIO, digite o e-mail e senha que você acabou de cadastrar.

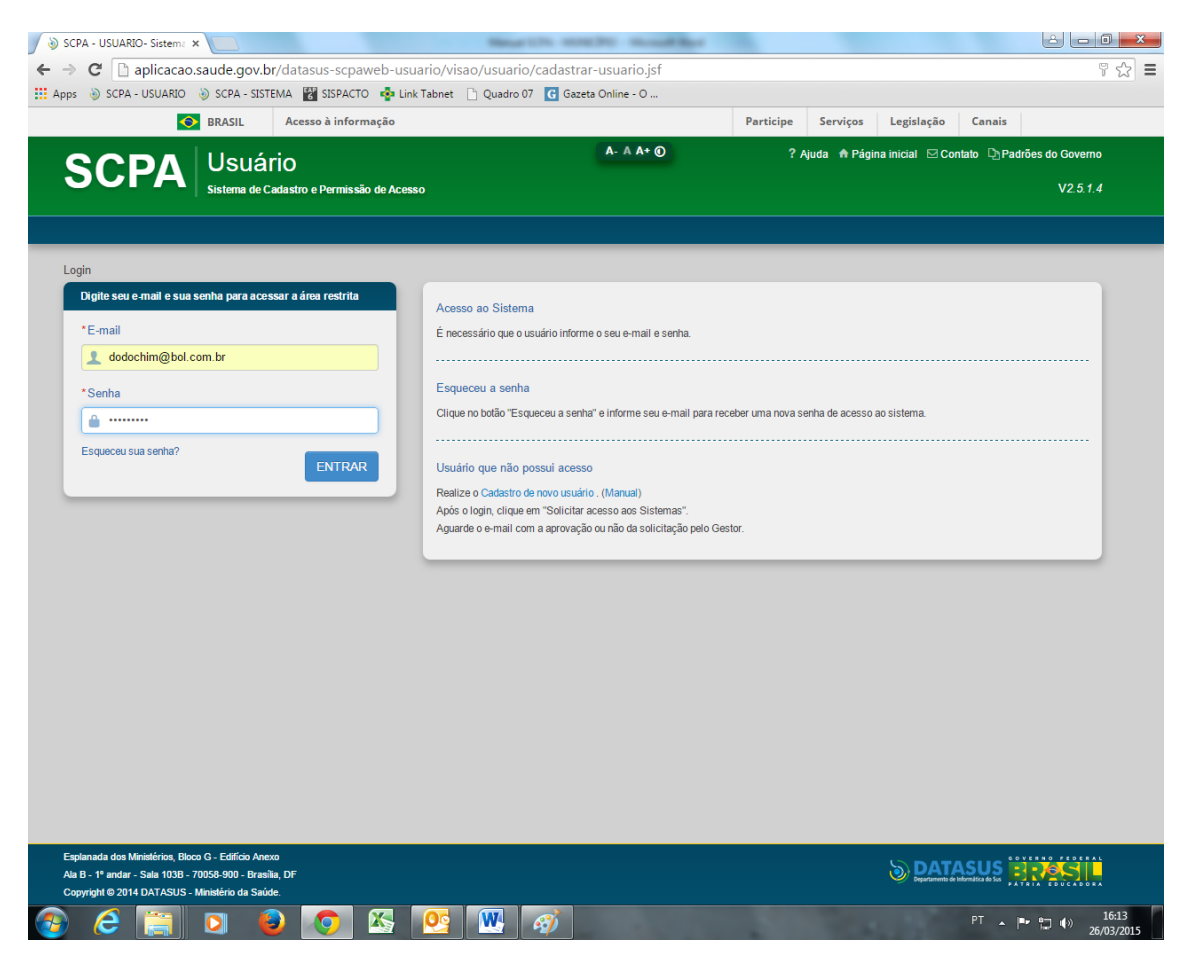

Na sequência será oferecida a tela abaixo. Clique em "SOLICITAR ACESSO AOS SISTEMAS".

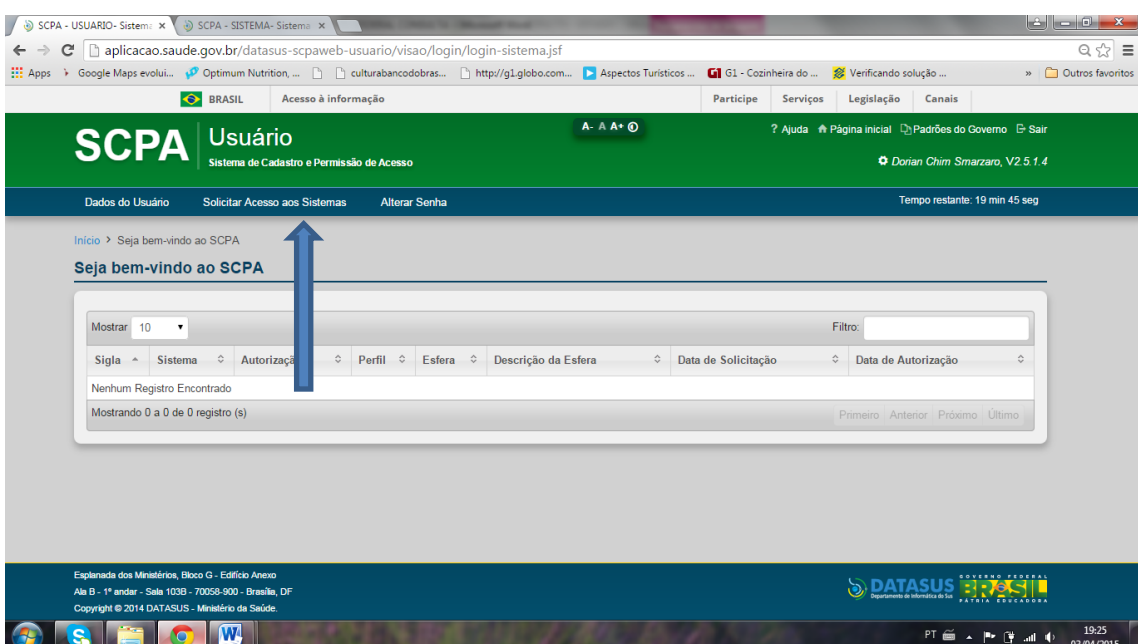

#### **5. MENU DO SISTEMA**

Na sequência surgirá o elenco de sistemas para que se possa solicitar acesso, dentre os quais o "SISPACTO". Clique em "SISPACTO" e depois em avançar.

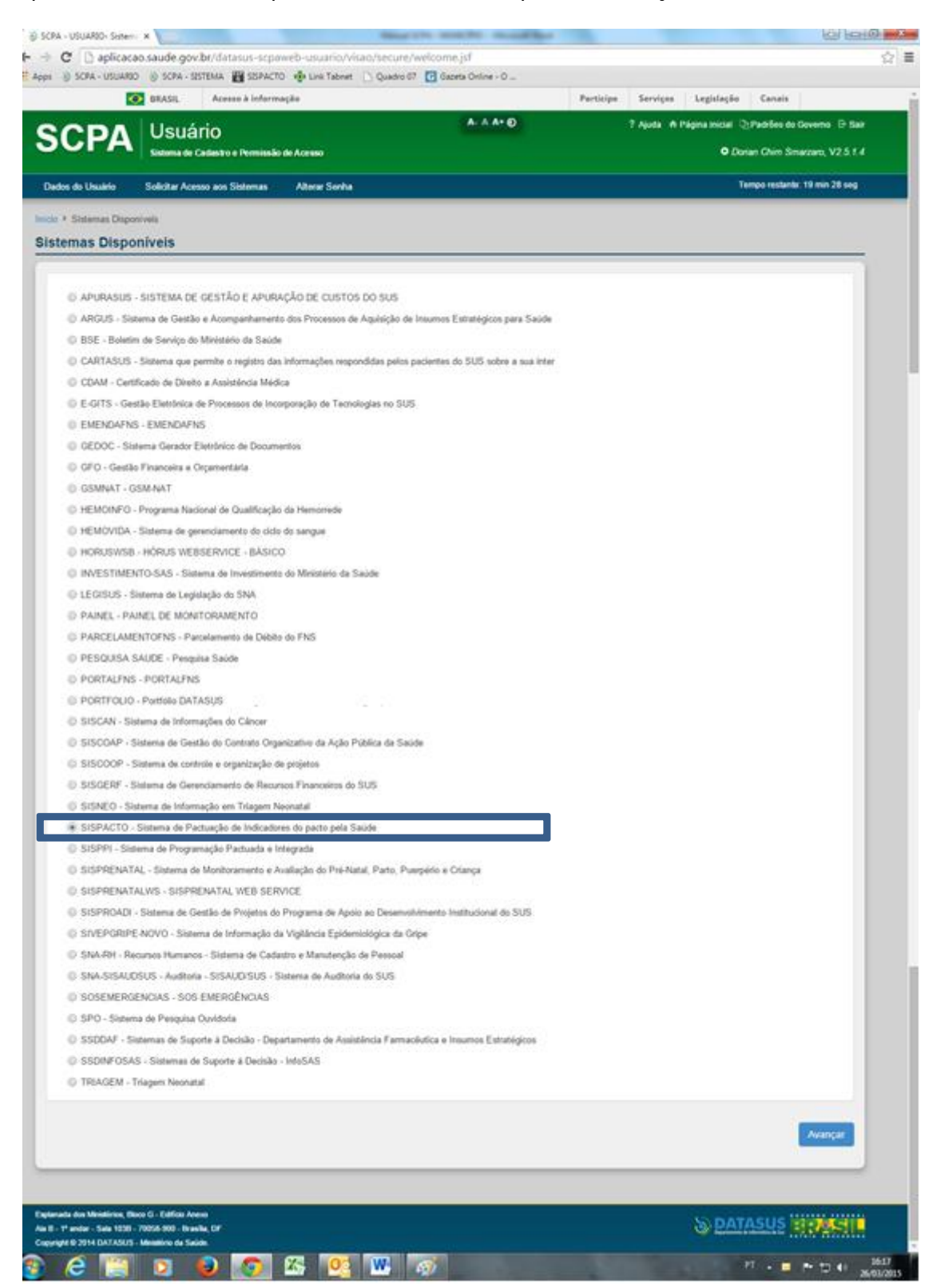

Clique no perfil específico, nesse caso **FEDCON - Federal - Consulta**. Escreva uma justificativa: e clique em Avançar/Finalizar.

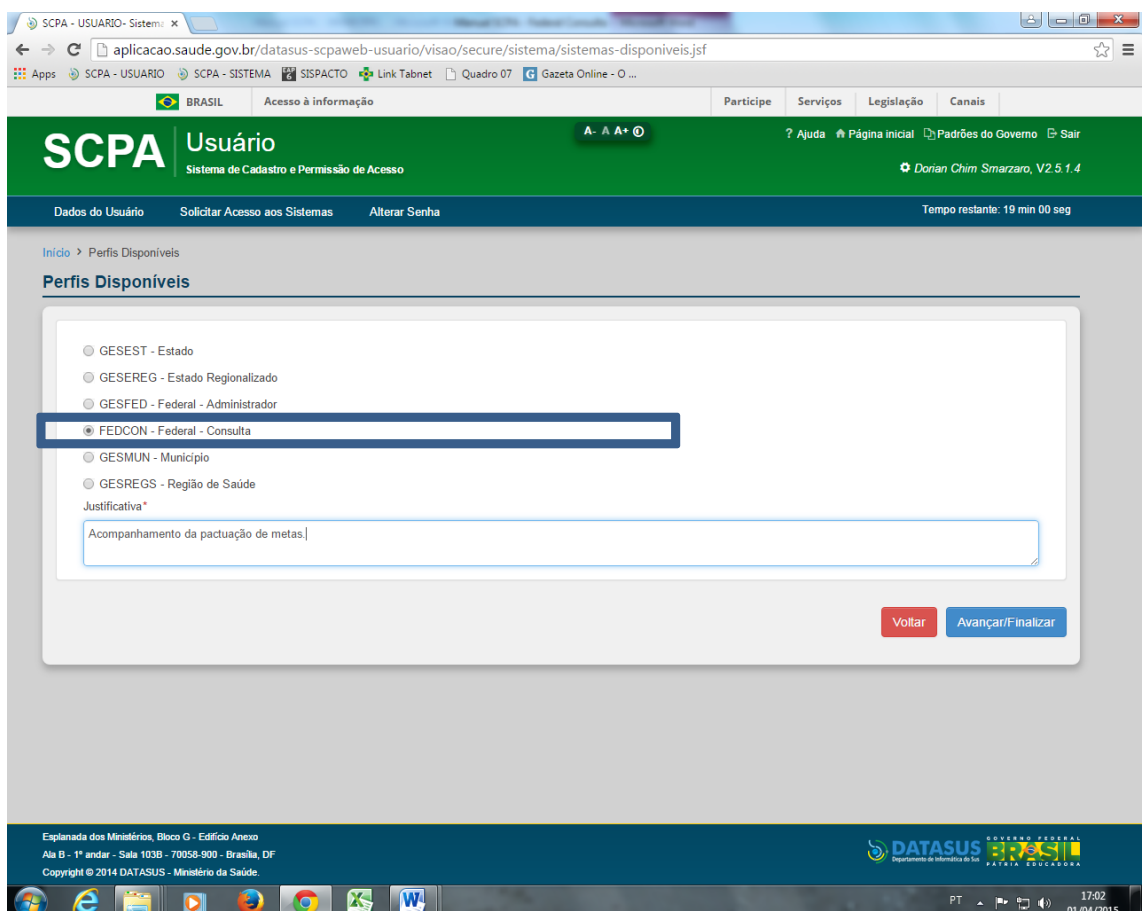

Na tela seguinte, marque "BRASIL" no filtro pesquisa de País.

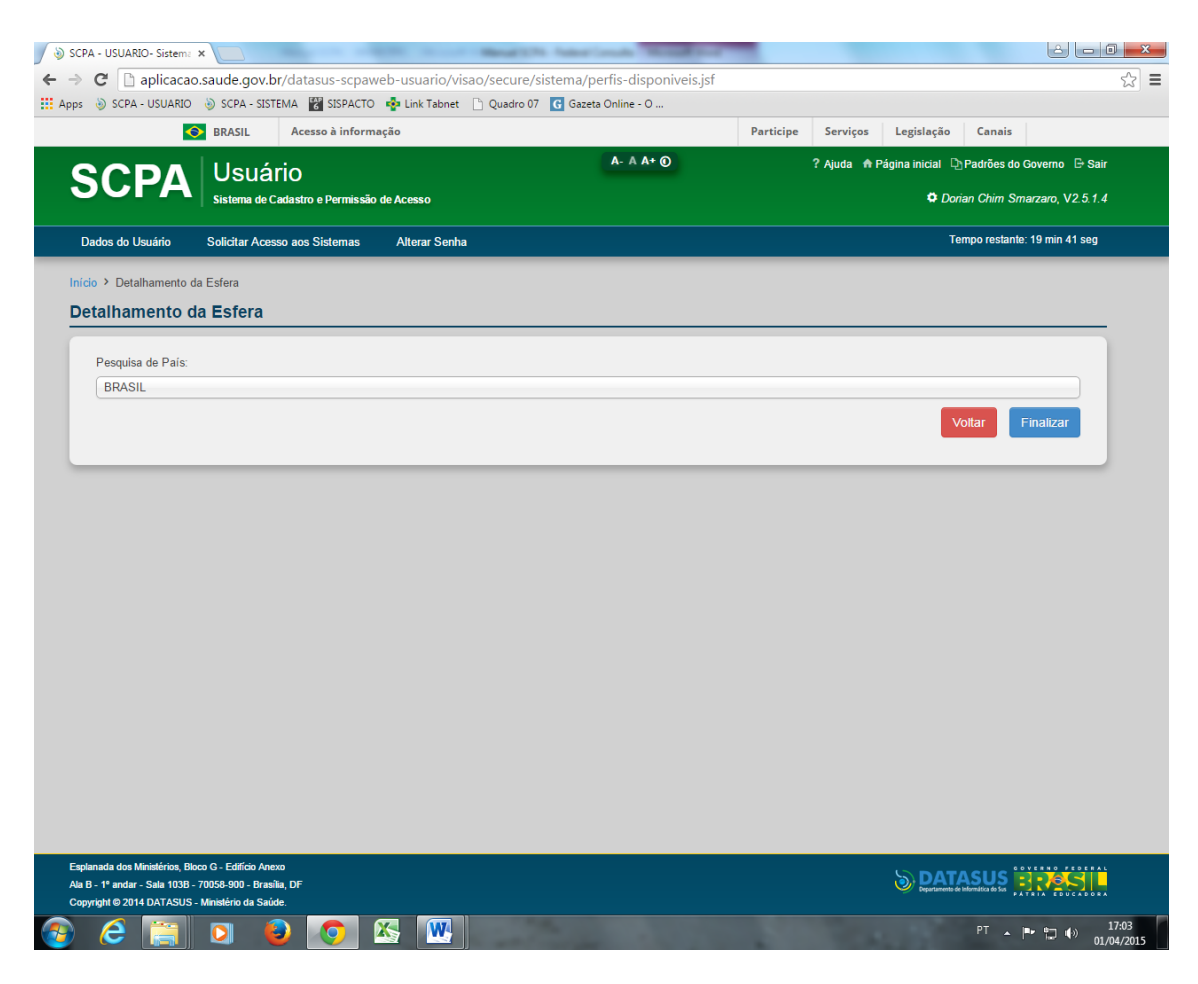

Na sequência surgirá uma mensagem "confirma a finalização da solicitação". Clique em Ok.

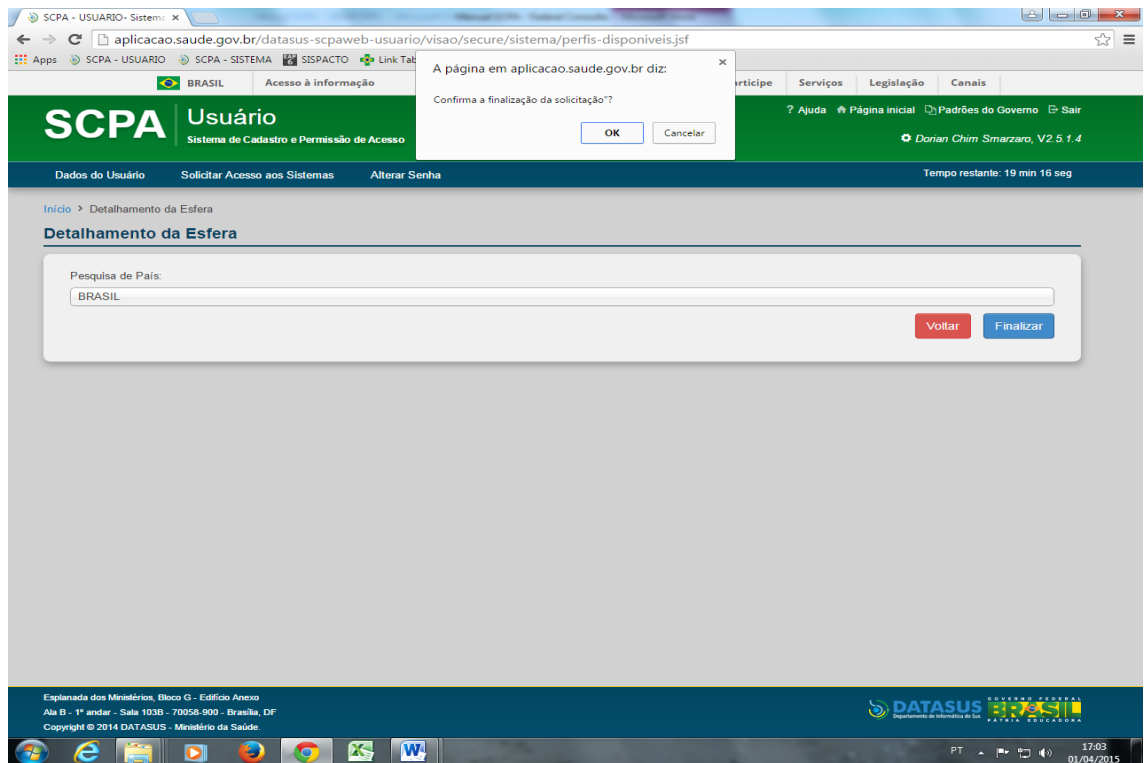

Posteriormente surgirá uma mensagem de sucesso e a status da sua solicitação como "pendente" até que seja liberada pelo perfil "Federal Administrador".

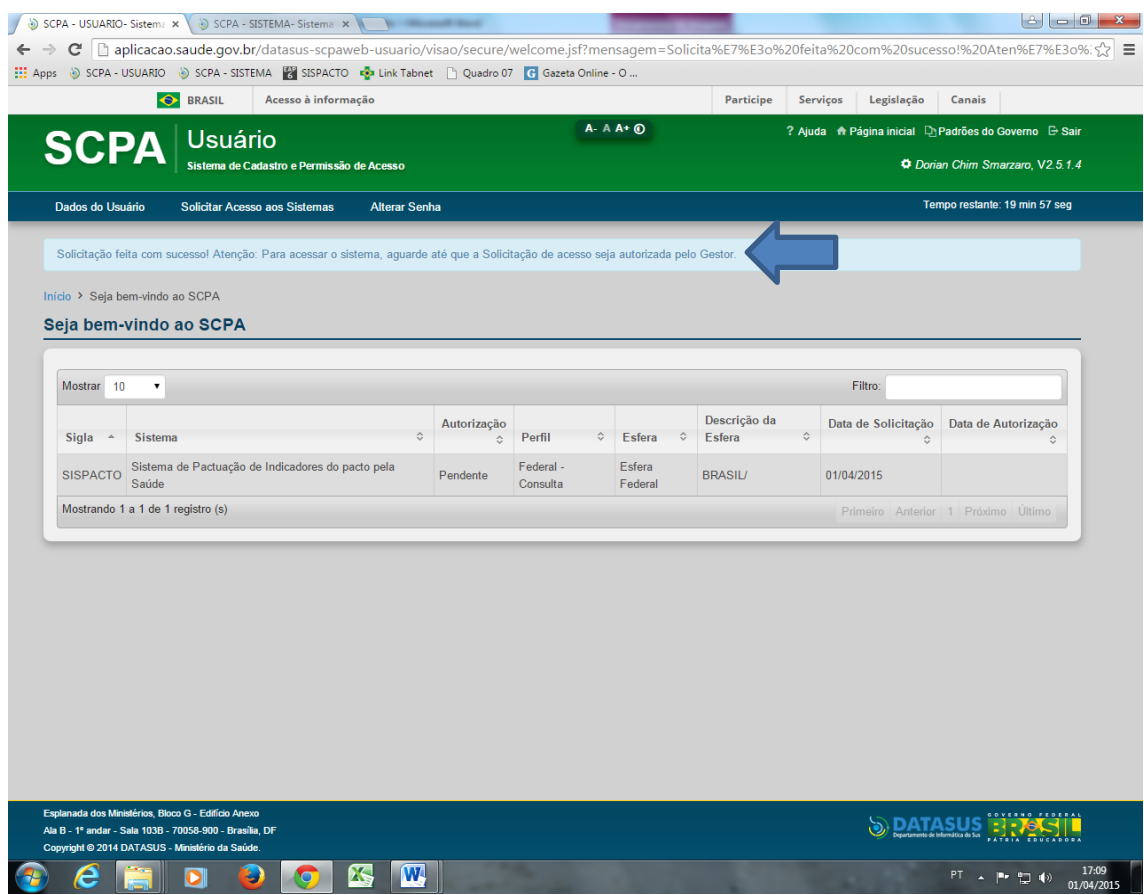

Após liberação de acesso ao SISPACTO, acesse o seguinte link: <http://aplicacao.saude.gov.br/sispacto> e digite o e-mail e senha que você informou no seu cadastro.

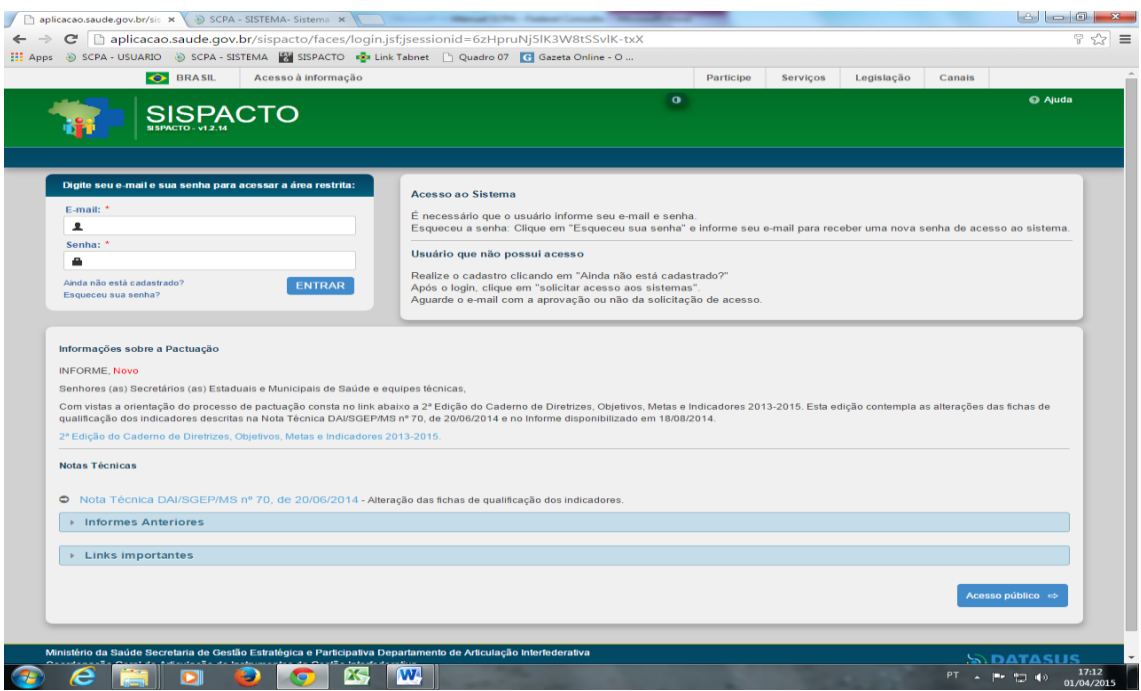

## **6 – OUTRAS INFORMAÇÕES SOBRE O SCPA-USUÁRIO**

Na tela do SCPA Usuário você também pode alterar a senha, bem como consultar e alterar dados do usuário.

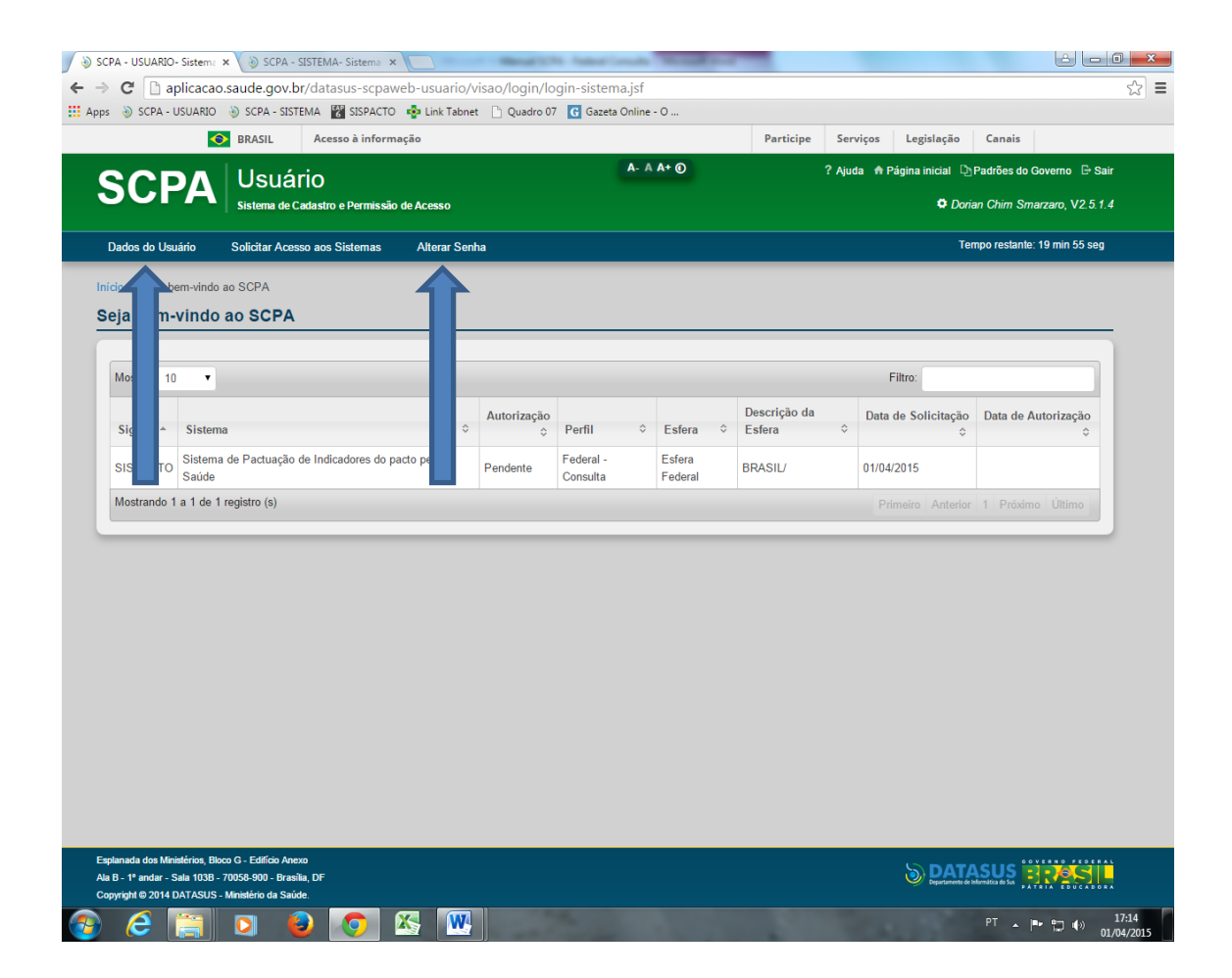

## **7- SISPACTO**

O SISPACTO é o sistema que permite o registro de metas pactuadas por municípios, regiões de saúde, estados e Distrito Federal, conforme fluxo previsto na Resolução CIT nº 5, de 19 de junho de 2013, que dispõe sobre as regras do processo de pactuação de Diretrizes, Objetivos, Metas e Indicadores para os anos de 2013 - 2015, com vistas ao fortalecimento do planejamento do Sistema Único de Saúde (SUS) e a implementação do Contrato Organizativo da Ação Pública da Saúde (COAP).

O SISPACTO também oferece outras funcionalidades, acessíveis aos gestores de acordo com o seus perfis de acesso: visualização, validação e homologação de pactuações; reversão de validações; reversão de homologações e relatórios para o monitoramento do processo.

## **8- PERFIS DE ACESSO AO SISPACTO**

Quando o gestor solicita acesso ao SISPACTO, após realizar o cadastro SCPA-Usuário, em determinado momento surge uma tela para que ele selecione qual o perfil de acesso ao SISPACTO está requerendo, conforme abaixo:

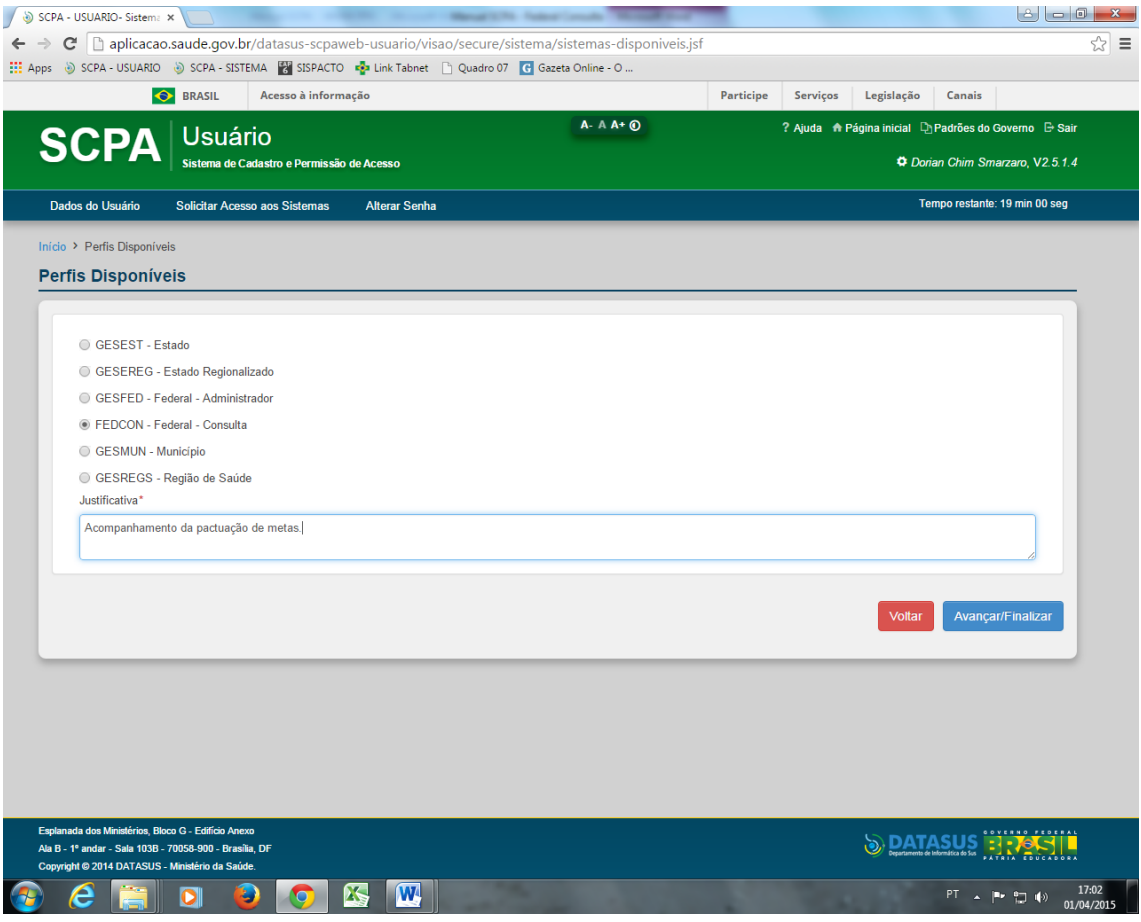

Abaixo, segue uma descrição de cada perfil:

**GESET – Estado**: Esse perfil é solicitado pelo gestor do SISPACTO no nível central da Secretaria de Estado da Saúde. Permite que o gestor registre e valide no SISPACTO as metas estaduais pactuadas. Possibilita ainda a visualização e homologação das metas validadas pelos municípios e regiões de saúde do seu estado, bem como reverter validações dos municípios e regiões de saúde do seu estado. É por meio deste perfil que o gestor autoriza o acesso ao SISPCATO dos seguintes perfis: GESEREG –Estado Regionalizado, GESREGS – Região de Saúde e GESMUM – Município, no âmbito de seu estado.

**GESEREG –Estado Regionalizado**: Esse perfil é solicitado pelo gestor do SISPACTO na Região de Saúde (representação da Secretaria de Estado da Saúde). Permite que o gestor visualize e homologue as metas validadas pelos municípios da sua região de saúde e também a pactuação da própria região de saúde, bem como reverter validações municípios da região de saúde e da região de saúde. É por meio deste perfil que o gestor autoriza o acesso ao SISPCATO dos seguintes perfis: GESREGS – Região de Saúde (somente a região em questão) e GESMUM – Município (somente os municípios pertencentes à região em questão).

**GESREGS – Região de Saúde**: Esse perfil é solicitado pelo gestor do SISPACTO que será responsável pelo registro e validação de metas pactuadas pela região de saúde.

Obs: não confundir os perfis GESEREG –Estado Regionalizado e GESREGS – Região de Saúde. A este é apenas permitido o registro e validação de metas pactuadas na região de saúde, enquanto aquele não faz registro de metas, cabendo-lhe a função de homologação e reversão de validação das metas dos municípios de sua região de saúde, bem homologação e reversão de validação das metas da região de saúde.

**GESMUM – Município**: Esse perfil é solicitado pelo gestor do SISPACTO no município. Permite que o gestor registre e valide no SISPACTO as metas municipais pactuadas.

**GESFED – Federal Administrador**: Esse perfil é solicitado pelo gestor do SISPACTO no nível federal. Permite que o gestor visualize as metas validadas ou homologadas pelos estados, municípios e regiões de saúde país, bem como reverter validações dos estados e reverter homologações dos municípios e regiões de saúde do país. Por meio deste perfil, o gestor pode autorizar o acesso ao SISPCATO dos demais perfis.

**FEDECON –** Federal Consulta: Este perfil possibilita ao gestor a visualização das metas validadas ou homologadas pelos estados, municípios e regiões de saúde país.

#### **9- LINK DE ACESSO AO SISPACTO**

Para acessar ao SISPACTO, digite [http://aplicacao.saude.gov.br/sispacto.](http://aplicacao.saude.gov.br/sispacto) Há informações disponíveis em acesso público e outras estarão disponíveis em acesso restrito, isto é, somente por meio de login e senha, cuja permissão deve ser solicitada no Sistema de Cadastro e Permissão de Acesso (SCPA).

## **10 – ACESSO PÚBLICO**

Na página inicial há vários links de acesso livre. A 2ª Edição do Caderno de Diretrizes, Objetivos, Metas e Indicadores 2013-2015 e a Nota Técnica DAI/SGEP/ MS nº 70, de 20/06/2014, que explica as alterações ocorridas em fichas de qualificação dos indicadores entre 2013 e 2014. Mais abaixo está o link **"Informes Anteriores"** e **"links Importantes"** (que permite acesso a outros sistemas).

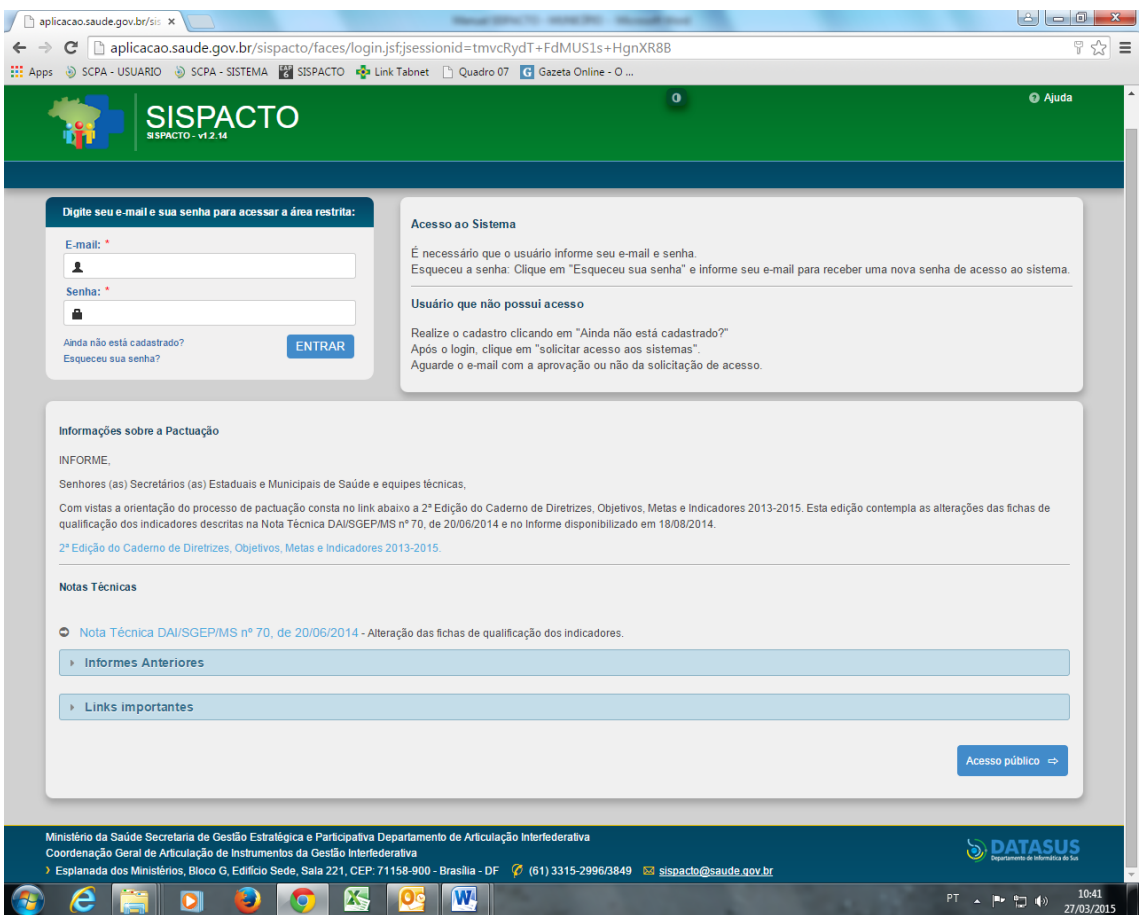

A direita e abaixo, observa-se o botão "Acesso Público". Ao cilcar nesse botão, será disponibilizada uma tela que permite acesso às bases dados das pactuações de anos anteriores **(Base de Dados)**, bem como normativas publicadas ao longo dos anos **(Portarias e Resoluções)** e orientações de processos de pactuação em anos anteriores **(Orientações para o Monitoramento e Avaliação da Pactuação)**, conforme telas abaixo destacadas:

## **BASE DE DADOS**

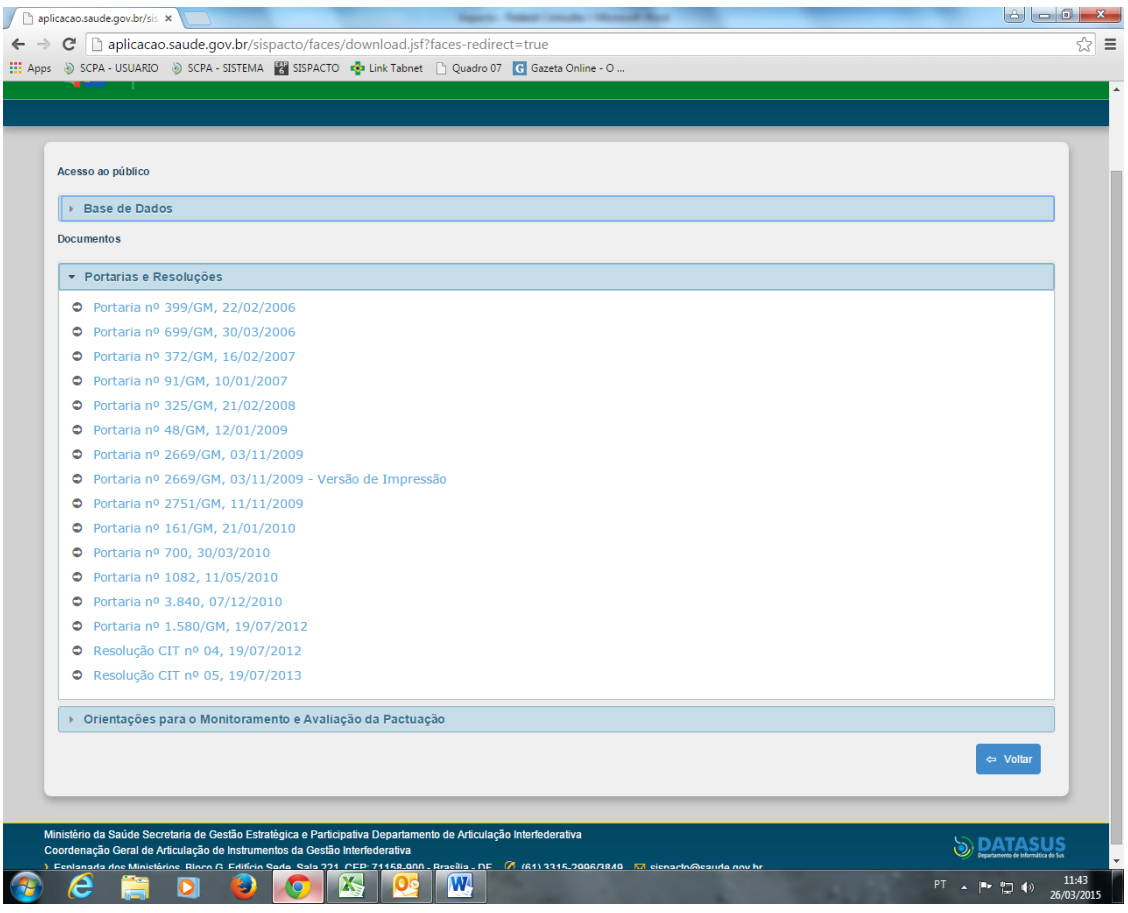

## **PORTARIA E RESOLUÇÕES**

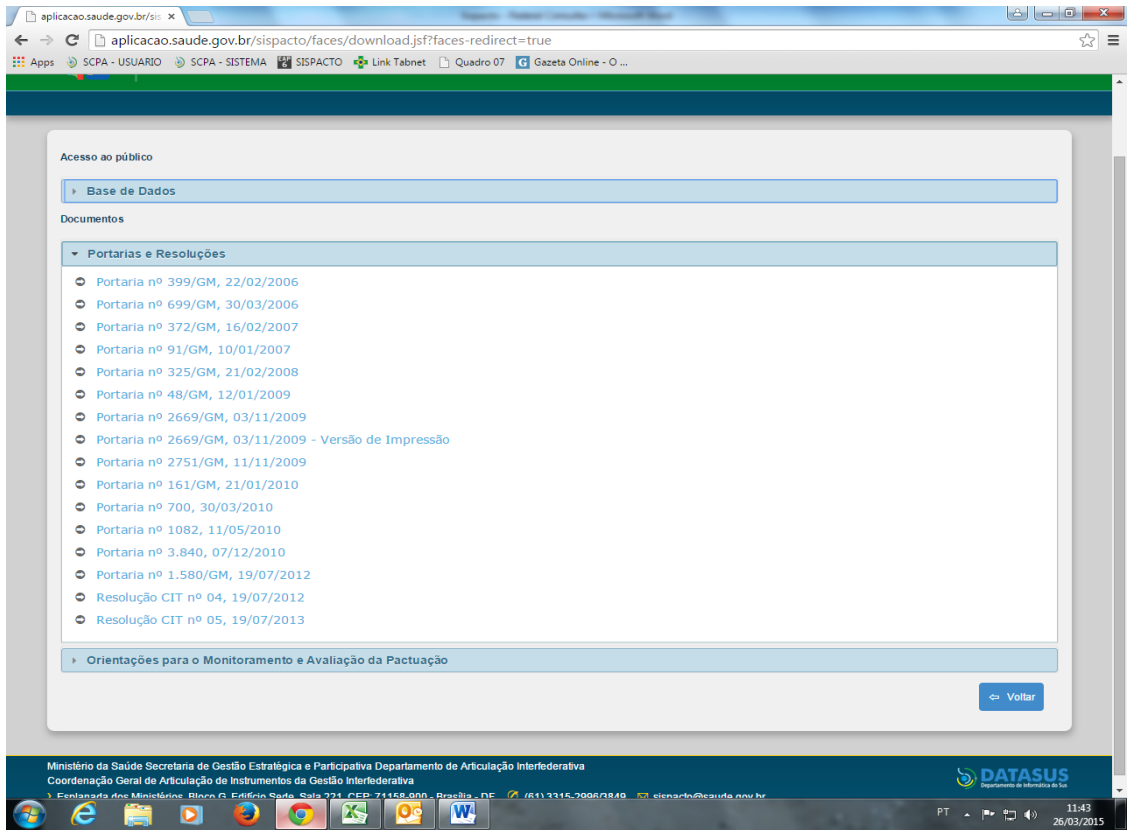

### **ORIENTAÇÕES PARA O MONITORAMENTO E AVALIAÇÃO DA PACTUAÇÃO**

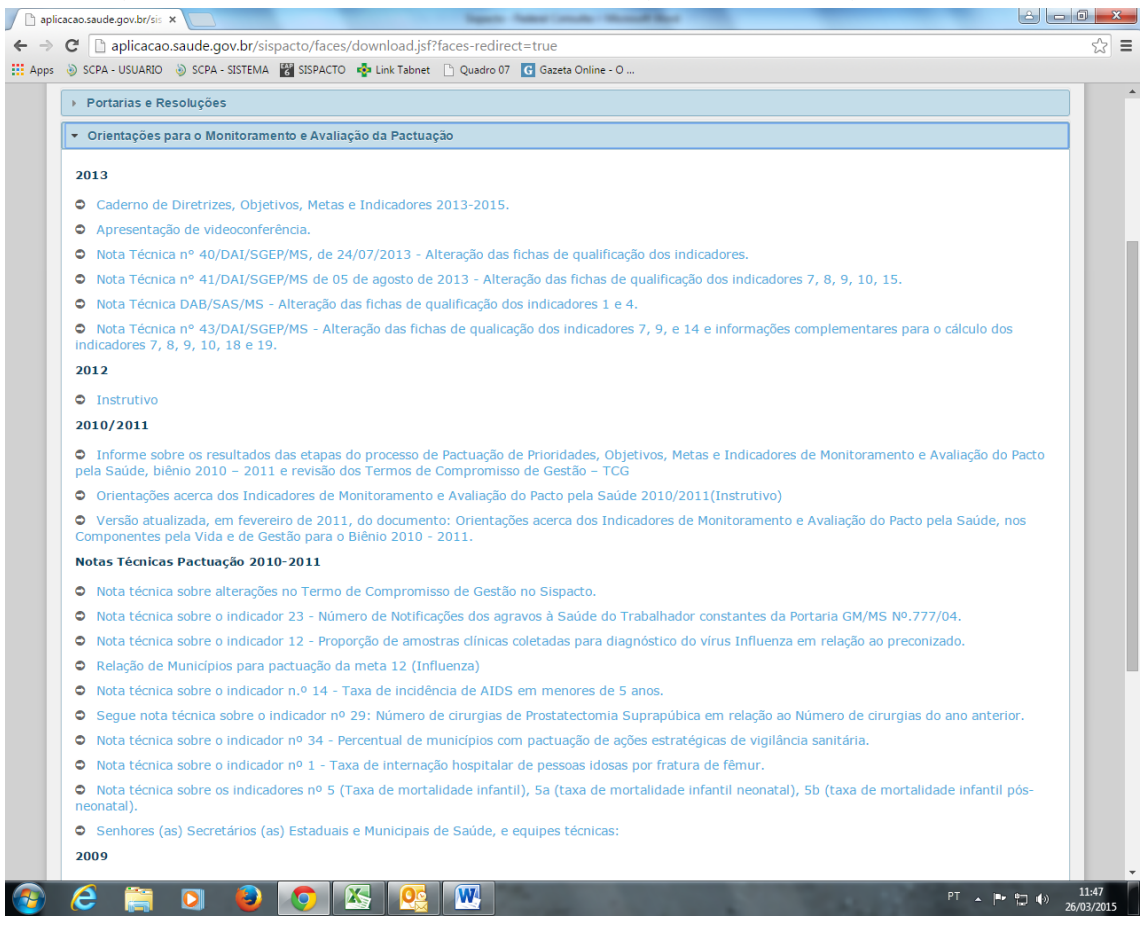

As informações disponíveis em acesso público passam por constantes revisões em decorrência da dinamicidade própria dos processos de pactuações. Assim, a inserção de novas informações é um dado sempre presente.

#### **11 – ACESSO RESTRITO**

Para acesso ao espaço restrito do SISPACTO são necessários login e senha de acesso. Para isso o usuário precisa acessar ao Sistema de Cadastro e Permissão de Acesso (SCPA) por meio do link [http://aplicacao.saude.gov.br/datasus-scpaweb-usuario/,](http://aplicacao.saude.gov.br/datasus-scpaweb-usuario/) preencher um cadastro e solicitar acesso ao SISPACTO. Os procedimentos para esta etapa estão descritos neste manual.

Depois de autorizado, o usuário pode acessar ao SISPACTO por meio do link <http://aplicacao.saude.gov.br/sispacto> e digitar login e senha e clicar em entrar:

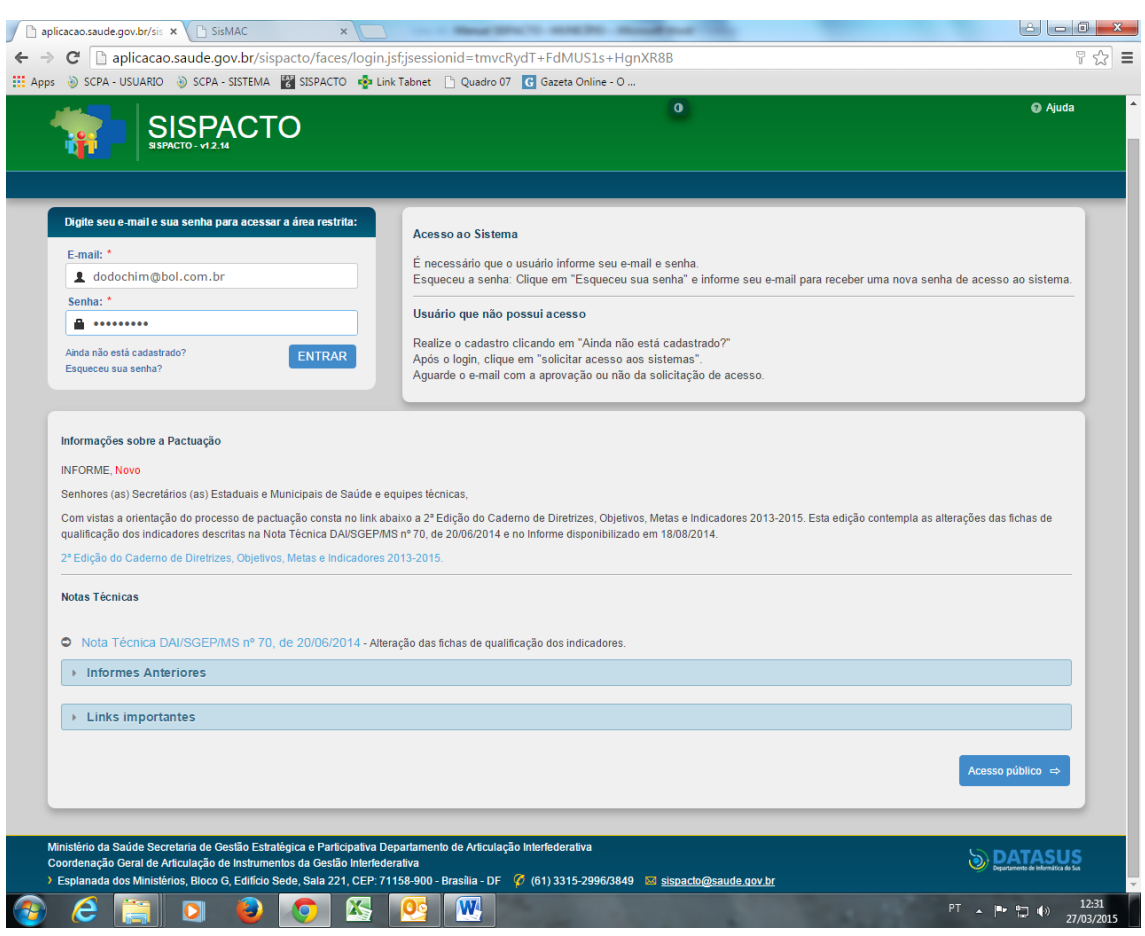

Na sequência, surgirá uma tela com os menus **"Diretrizes, Objetivos, Metas e Indicadores"** e **"Relatórios"** conforme tela abaixo:

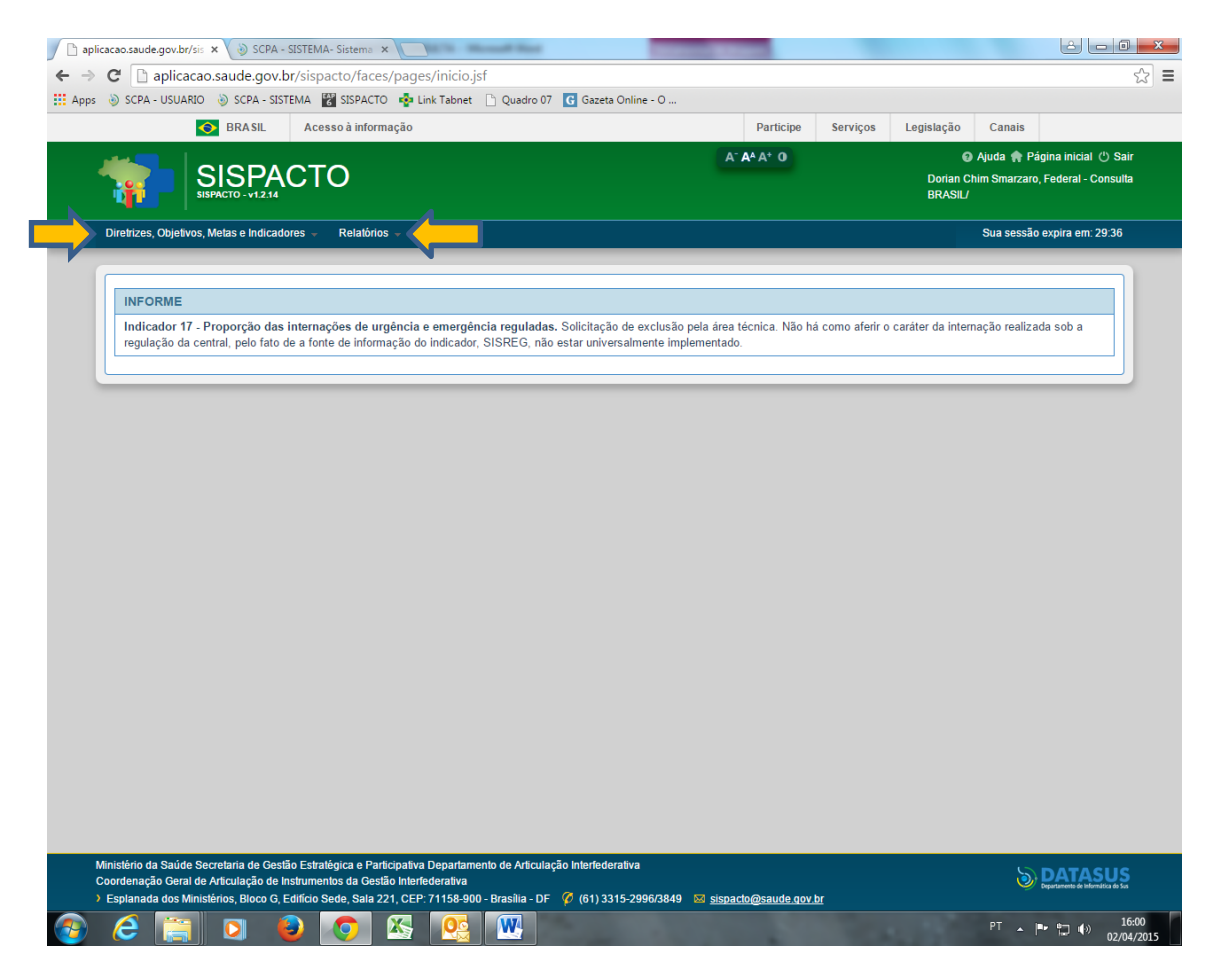

O menu **"Diretrizes, Objetivos, Metas e Indicadores"** possibilita a visualização das metas registradas no ano vigente pelos estados, regiões de saúde e municípios de todo o país, desde que as pactuações estejam validadas ou homologadas:

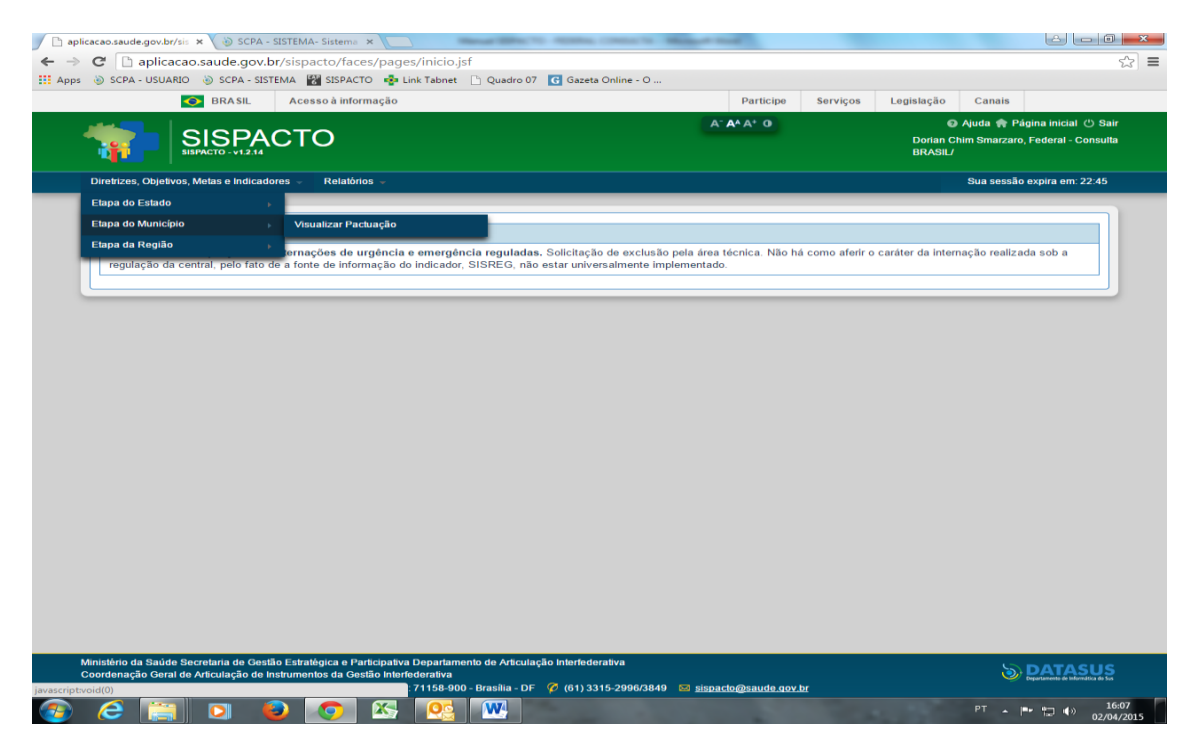

No menu **"Relatórios"** é oferecida a opção "Acompanhamento Gerencial". Por meio dessa opção é possível acompanhar a evolução dos status da pactuação dos estados, regiões de saúde e municípios de todo país no ano vigente, bem como os status de pactuação em anos anteriores (2012, 2013 e 2014):

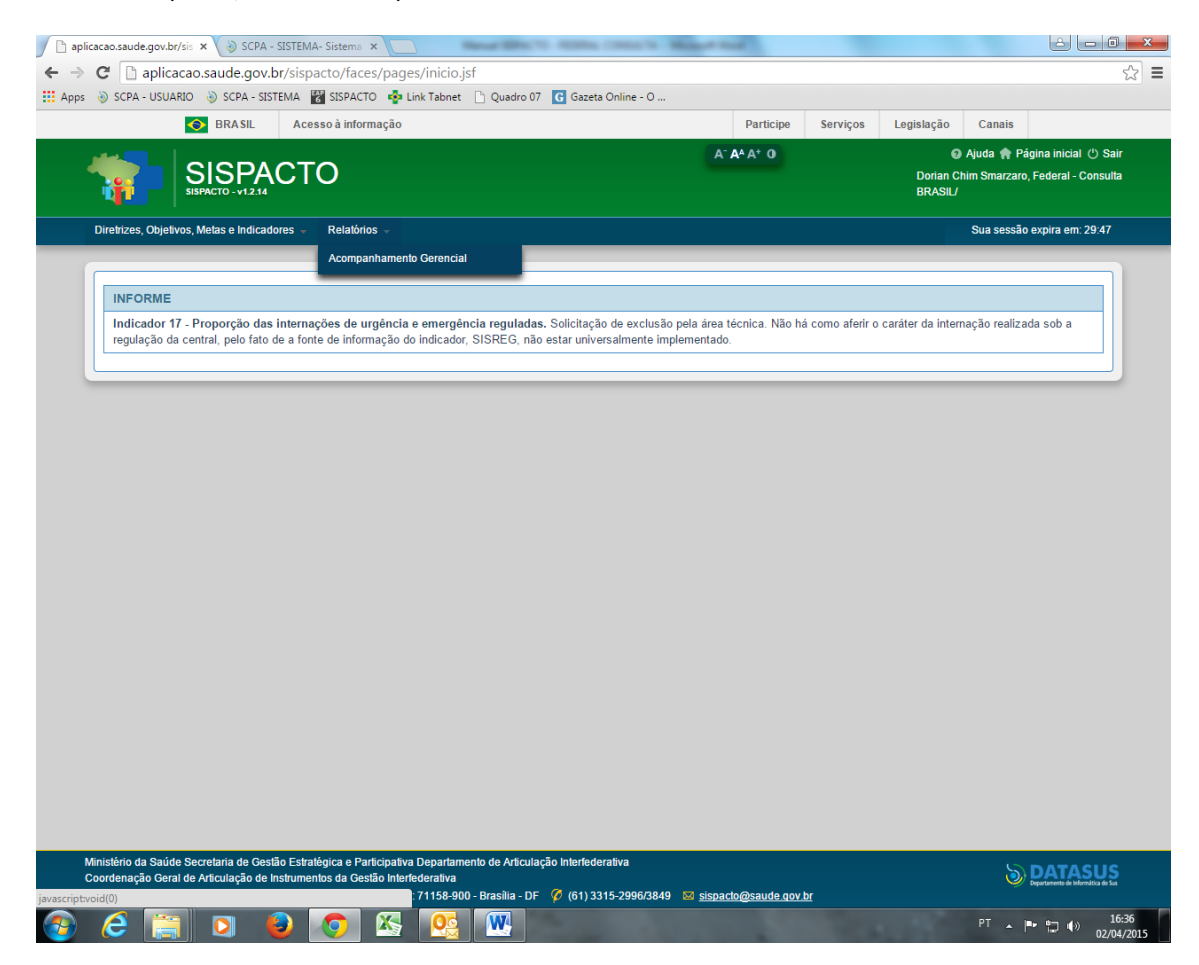

Ao clicar em "Acompanhamento Gerencial" surge a seguinte tela:

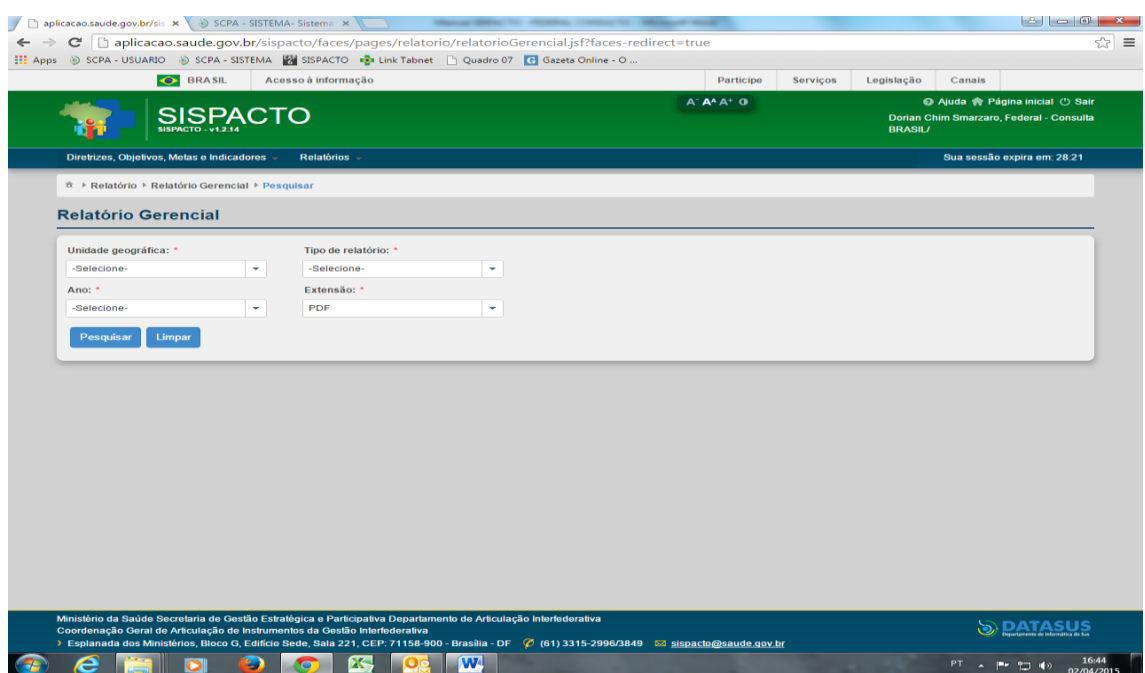

O campo "Unidade Geográfica" permite realizar pesquisas por Estado, Região de Saúde ou Município:

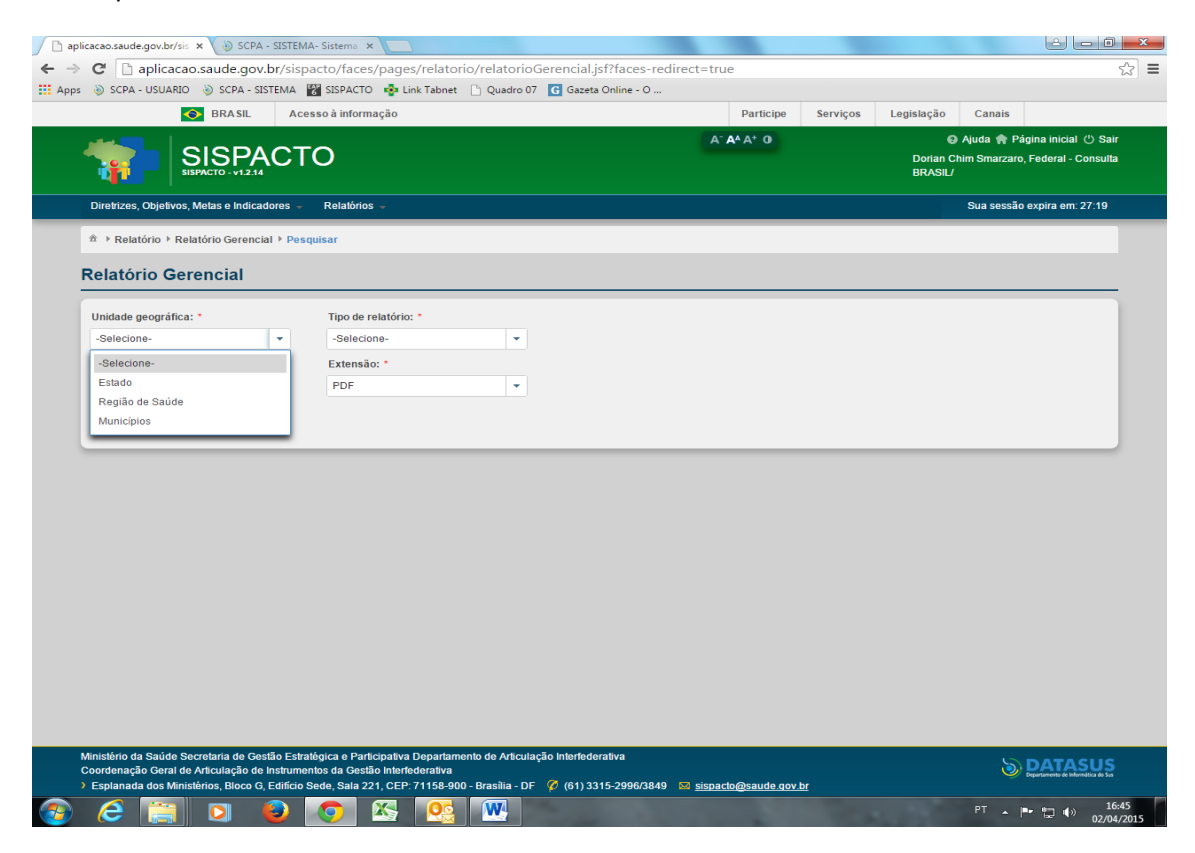

O campo ano permite pesquisas desde 2012. Ao longo de 2015 serão inseridos anos anteriores a 2012:

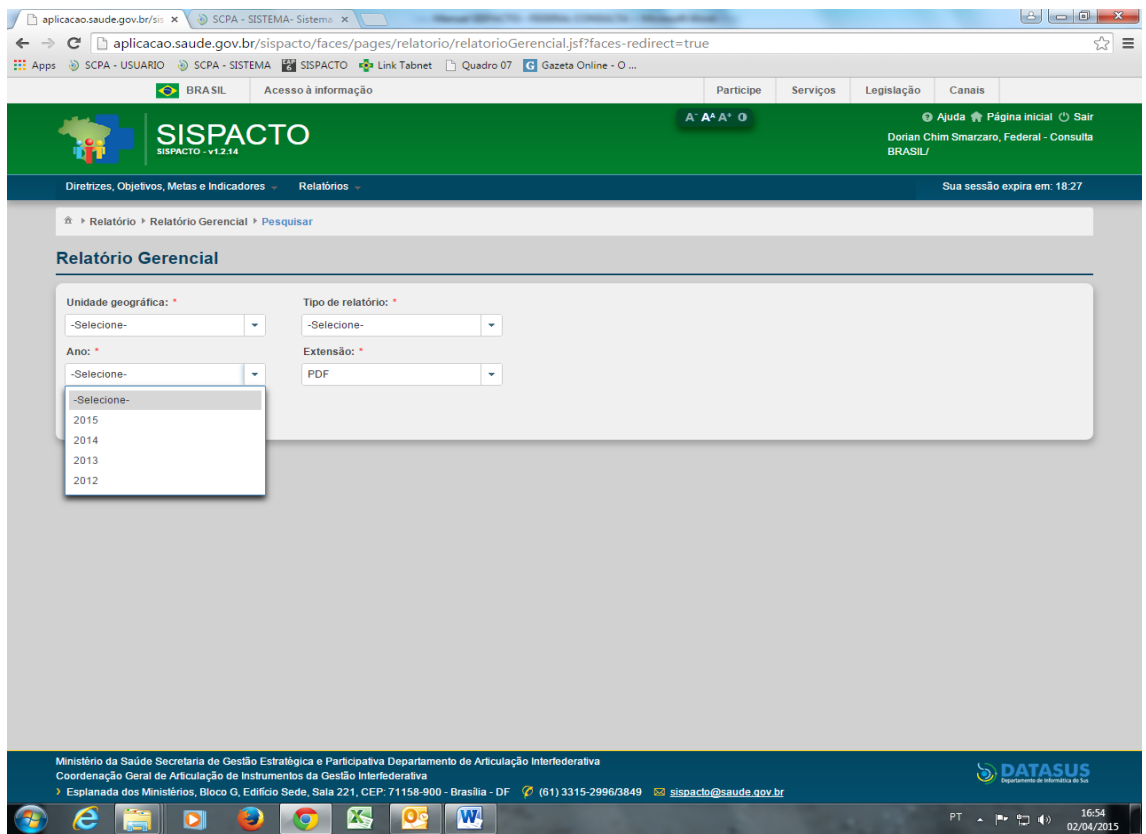

O campo "Tipo de Relatório" pode oferecer duas opções de pesquisa conforme a seleção realizada no campo "Unidade Geográfica". Se nesse campo for selecionada a opção "Estado", o campo "Tipo de Relatório" oferecerá apenas a opção "Acompanhamento Gerencial". Se no campo "Unidade Geográfica" selecionar-se "Municípios" ou "Região de Saúde", o campo "Tipo de Relatório" oferecerá as opções "Acompanhamento Gerencial" e "Acompanhamento Quantitativo". No exemplo abaixo selecionou-se no campo "Unidade Geográfica" a opção "Municípios":

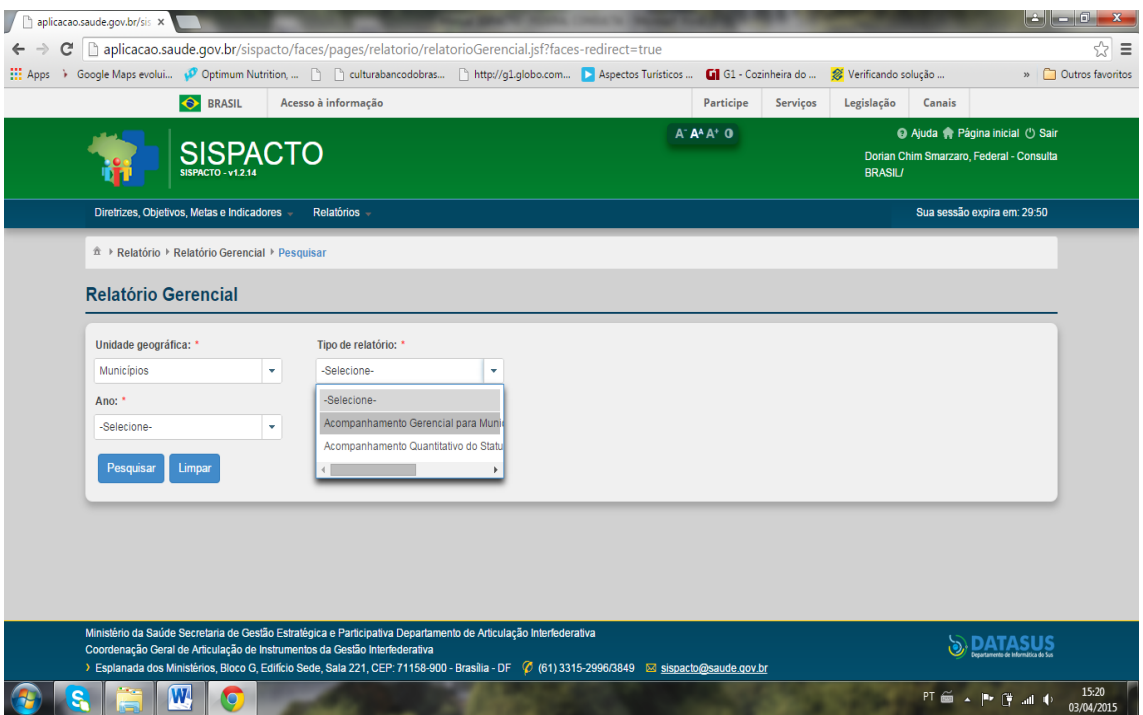

Ao selecionar-se a opção "Acompanhamento Gerencial" no campo "Tipo de Relatório", abrirse-á outro campo "Estado". É possível selecionar-se um estado para pesquisa ou todos os estados por meio da opção "todos". Da mesma maneira, é possível pesquisar um status específico de pactuação ou todos eles no campo "status":

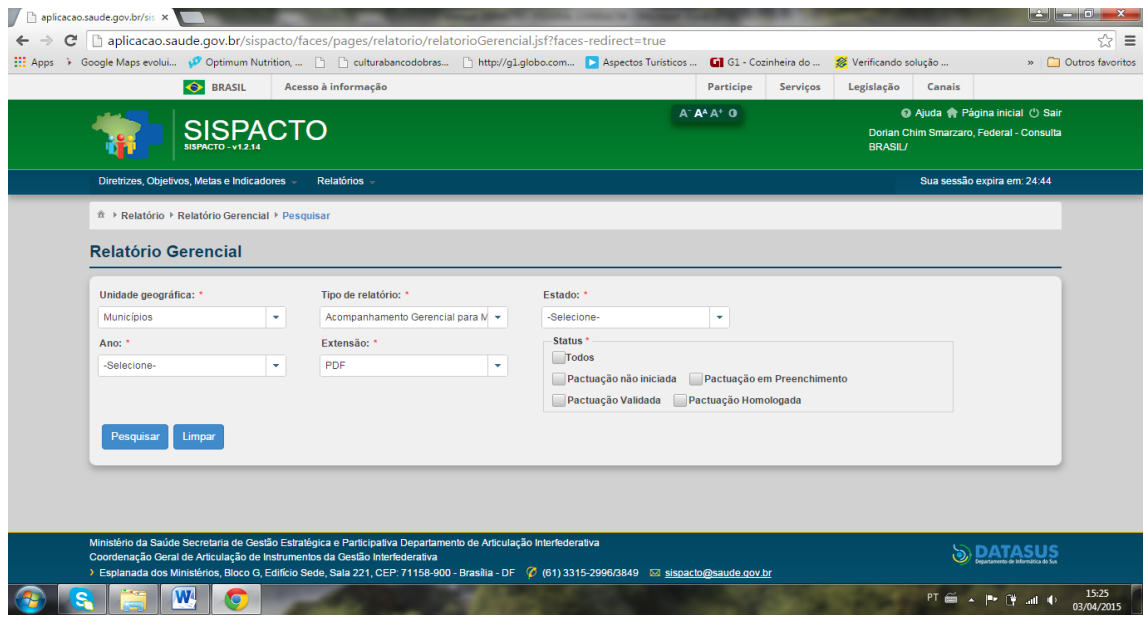

No exemplo abaixo, selecionou-se "Municípios" em "Unidade Geográfica", "Acompanhamento Gerencial" em "Tipo de Relatório", "Roraima" em "Estado", "2015" em ano "PDF" em "Extensão" e "Todos" em "Status", conforme segue:

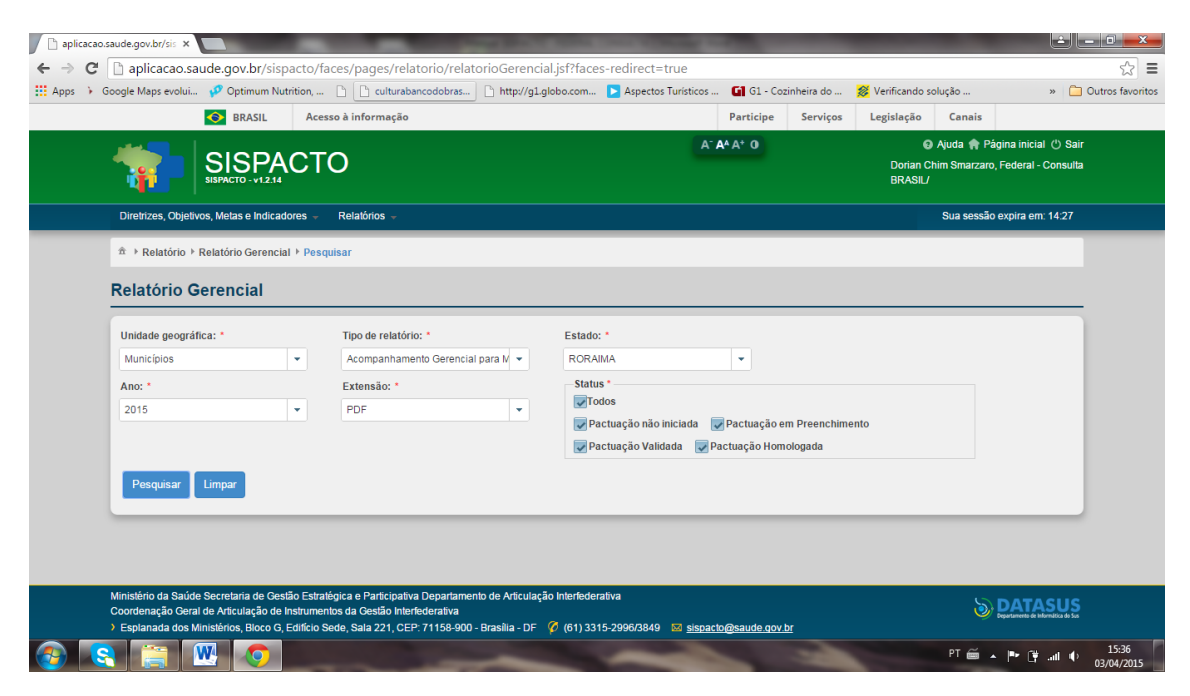

Ao clicar em pesquisar, apresenta-se uma tabela com o resultado da pesquisa:

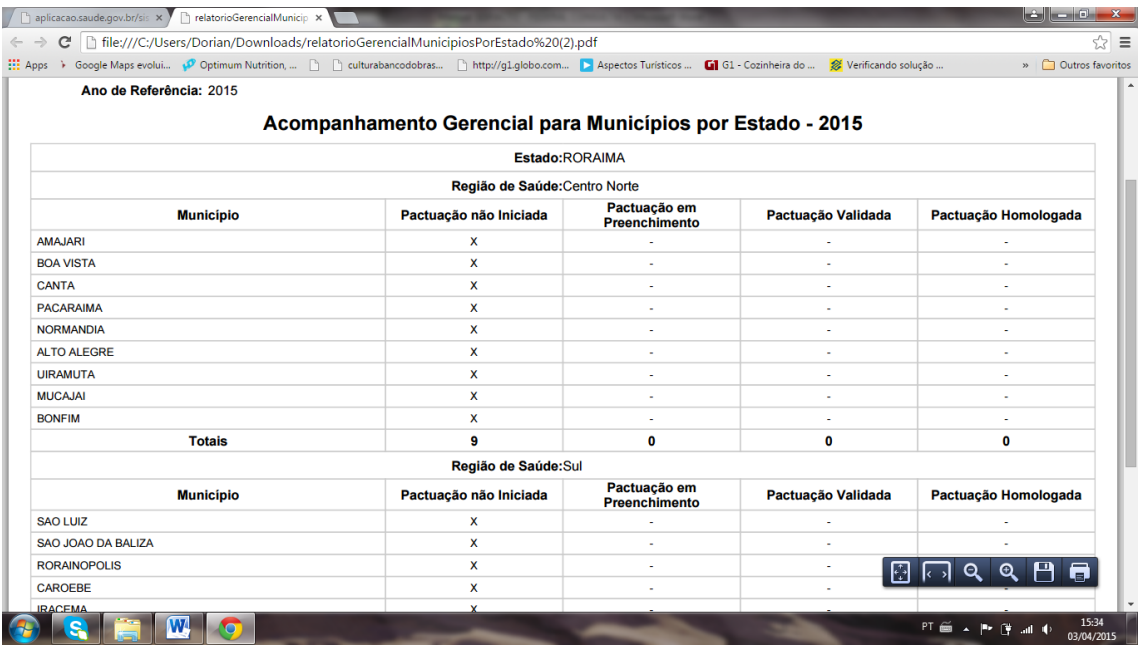

Quando a pesquisa é realizada selecionando "Acompanhamento Quantitativo" em "Tipo de Relatório", o resultado apresenta-se de forma mais genérica, isto é, não detalha o status de pactuação de cada ente, mas a quantidade de entes que se enquadra em cada um dos status.

No exemplo abaixo, selecionou-se "Municípios" em "Unidade Geográfica", "Acompanhamento Quantitativo" em "Tipo de Relatório", "2015" em ano "PDF" em "Extensão" conforme segue:

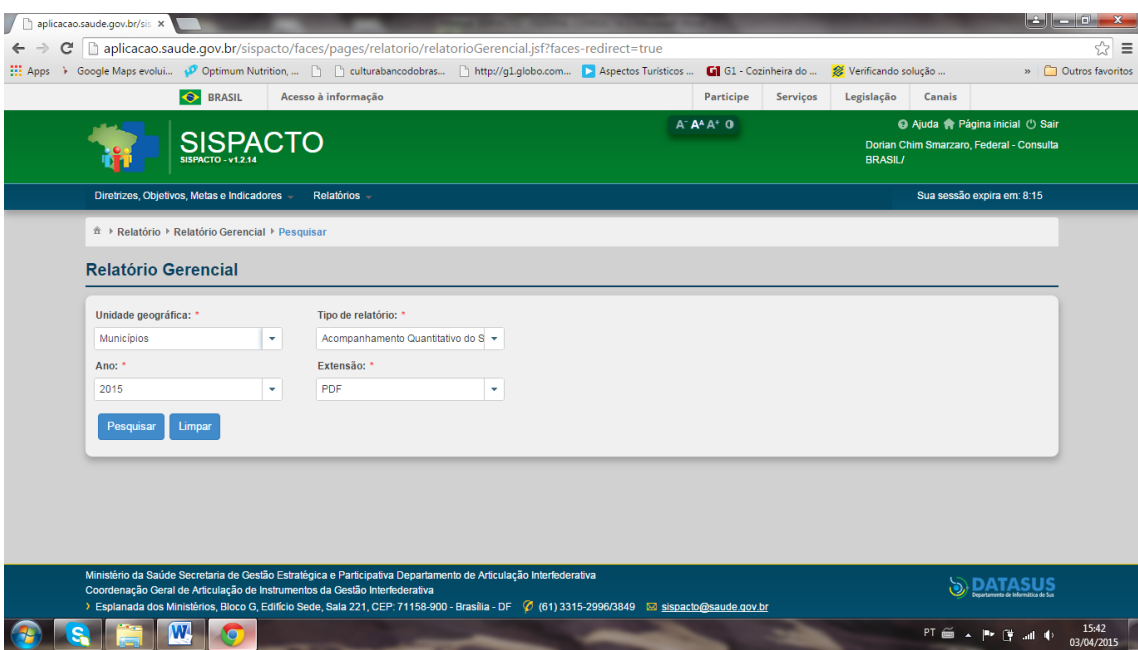

Ao clicar em pesquisar, apresenta-se uma tabela com o resultado da pesquisa:

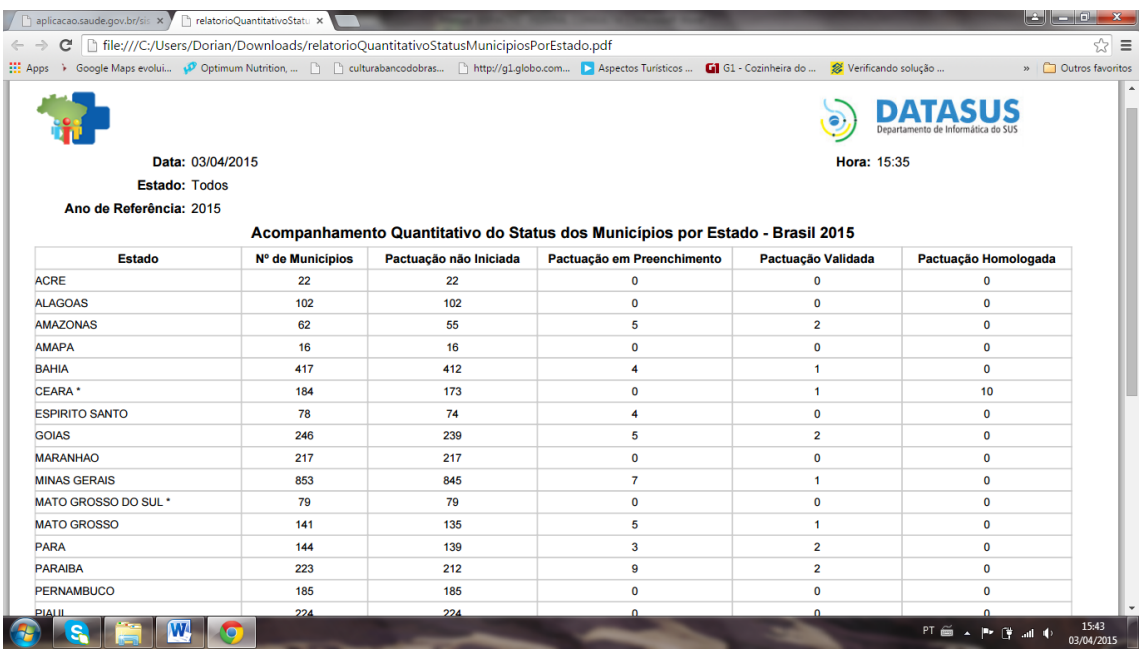

Veja que este relatório descreve o número de municípios por status de pactuação, segundo estado. Contudo, ele não informa quais são os municípios que se enquadram em cada status, informação esta possível de se obter na seleção anteriormente demonstrada.